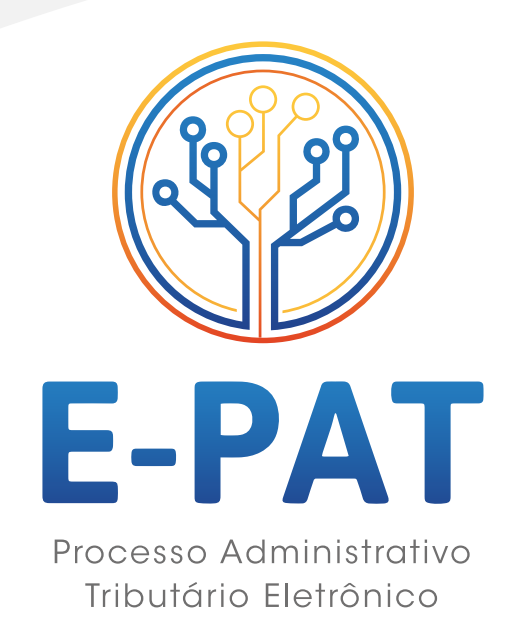

# SOLICITAÇÃO DE REGIME ESPECIAL MANUAL DE INSTRUÇÃO PARA

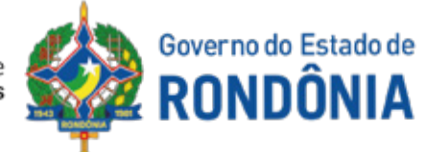

Secretaria de Estado de Financas

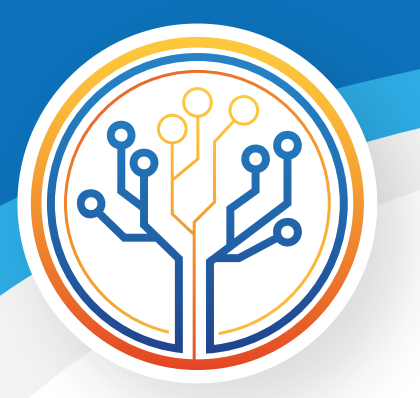

Este material orienta o contribuinte acerca dos procedimentos necessários para a solicitação, via Portal do Contribuinte, de determinados regimes especiais\* pelo e-PAT (Processo Administrativo Tributário Eletrônico).

Também são apresentados os procedimentos para a consulta de solicitações já em andamento no e-PAT, bem como para a resposta de pendências identificadas pelo Fisco.

 Caso o contribuinte ainda tenha alguma dúvida com relação aos procedimentos aqui dispostos, poderá entrar em contato com a Coordenadoria da Receita Estadual – CRE no e-mail epatregimesespeciais@sefin.ro.gov.br.

\*Este manual não se aplica aos regimes especiais relacionados abaixo, que ainda deverão ser solicitados da forma física, devendo os documentos serem entregues na Agência de Rendas correspondente:

- Diferimento – café, madeira, milho em grãos e soja em grãos;

- Depositário transportadores de cargas;
- Dispensa do lançamento e pagamento do imposto antecipado;

- Redução da base de cálculo – concessionárias de veículos automóveis novos e automotores novos de duas rodas.

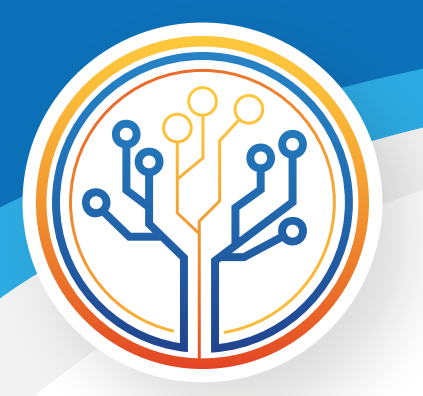

### **1 – Acessar o "e-PAT" no Portal do Contribuinte**

Nesta etapa o contribuinte deverá acessar o "e-PAT", utilizando-se de certificado digital.

#### IMAGEM 1.1

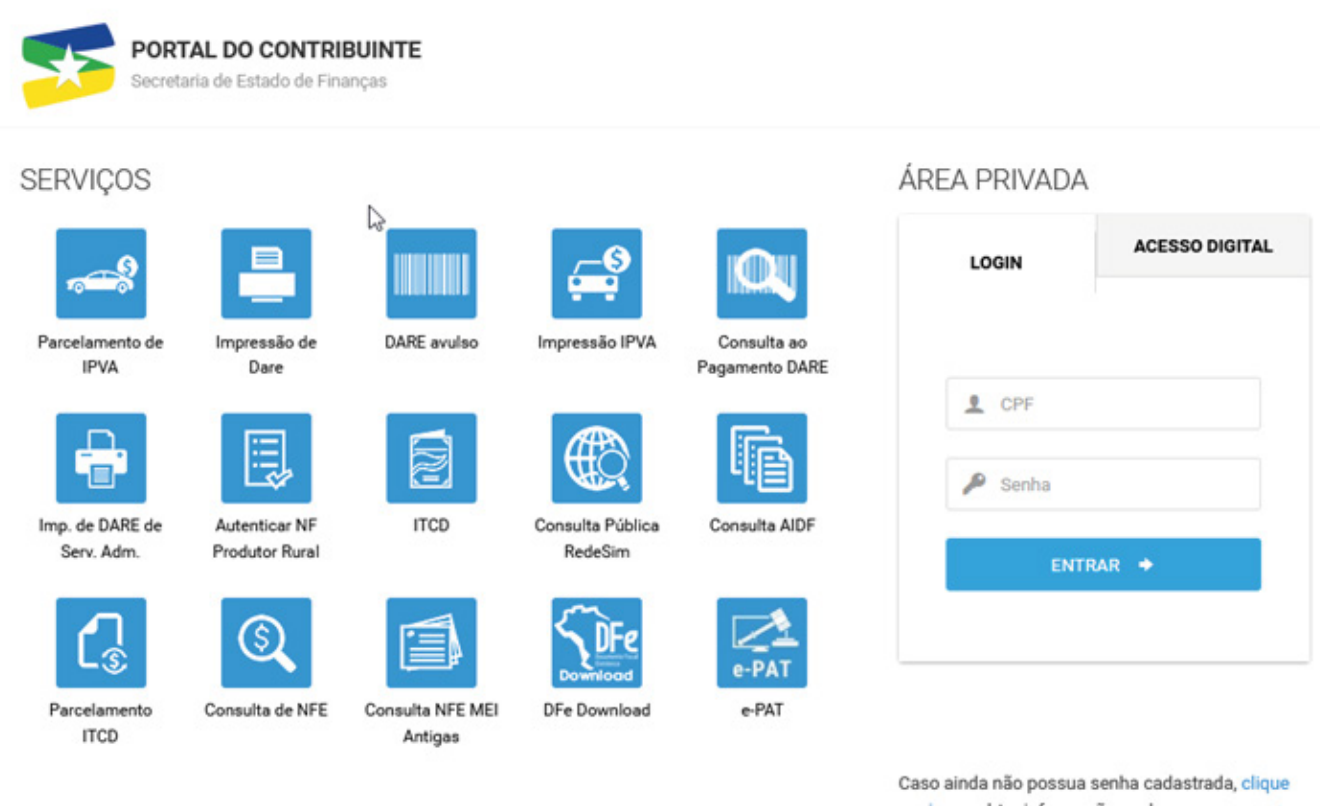

Requerimento de Prorrogação do Benefício CONDER

aqui para obter informações sobre o cadastramento.

lp: 172.22.251.59

Versão Det 3.11.27 - 27/11/2019 12:58

Versão Portal 10.8.4.2 - 28/04/2021 13:24

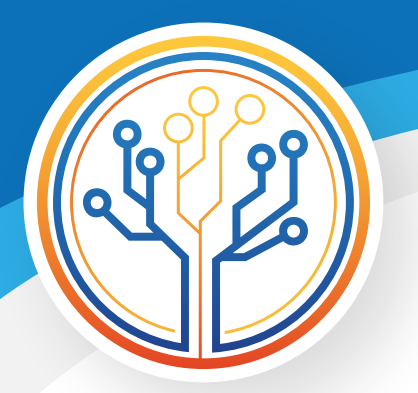

### **2 – Solicitar Regime Especial**

- Nesta etapa o contribuinte solicitará o regime especial;
- O interessado deverá clicar em "abrir processo" (imagem 2.1), depois escolher para qual inscrição estadual gostaria de realizar o pedido (imagem 2.2), e clicar no símbolo  $\bullet$  de Regimes Especiais. (imagem 2.3);
- Em seguida, deverão ser preenchidas as informações solicitadas no formulário e incluídos os documentos necessários à solicitação do benefício (imagens 2.4 e 2.5).

#### IMAGEM 2.1

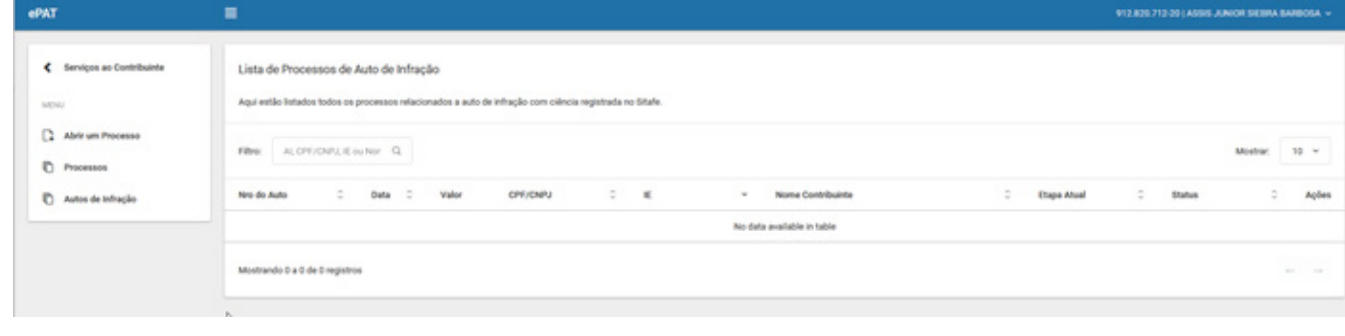

#### IMAGEM 2.2

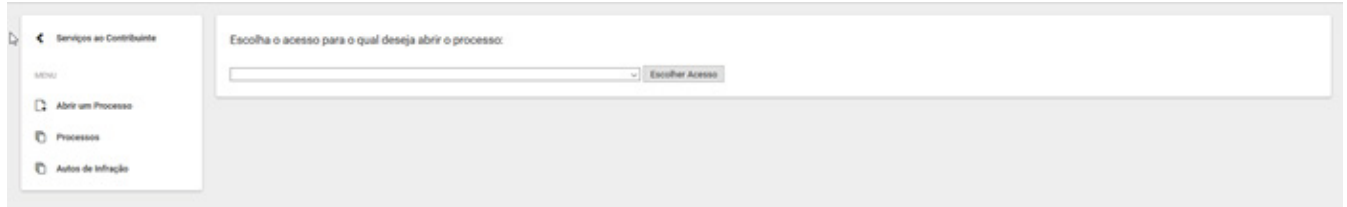

#### IMAGEM 2.3

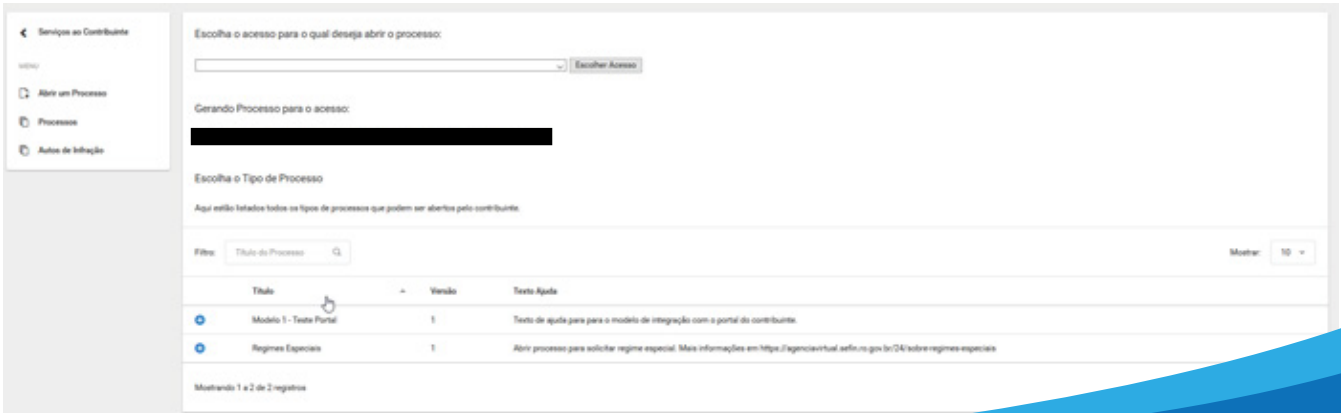

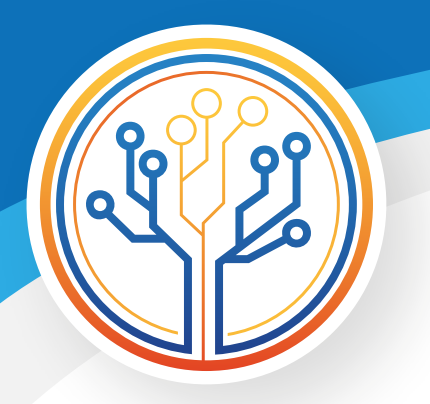

#### IMAGEM 2.4

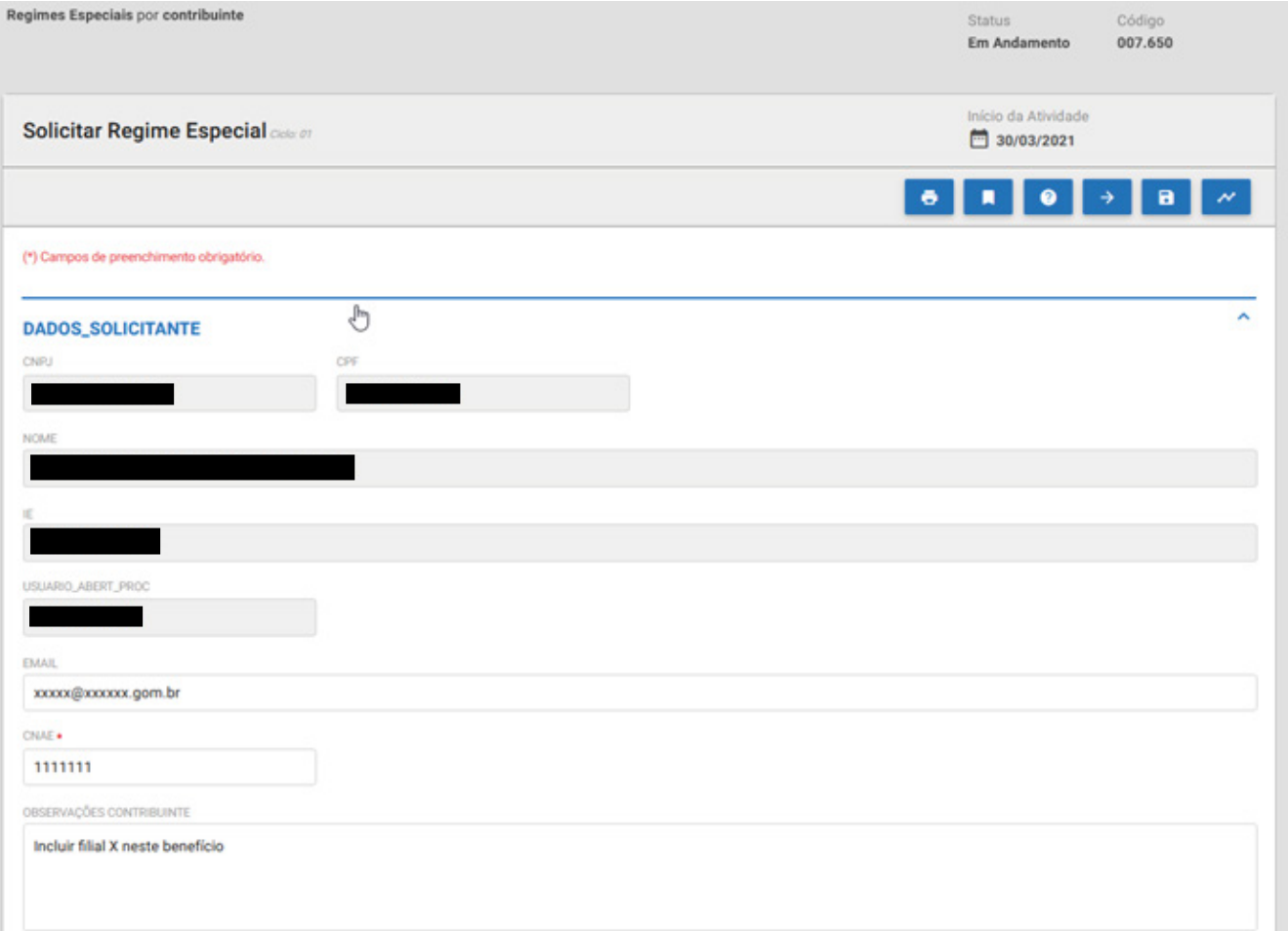

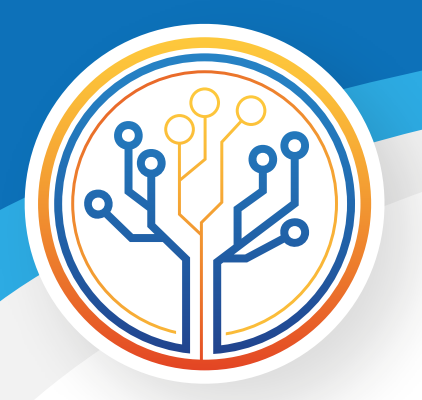

IMAGEM 2.5

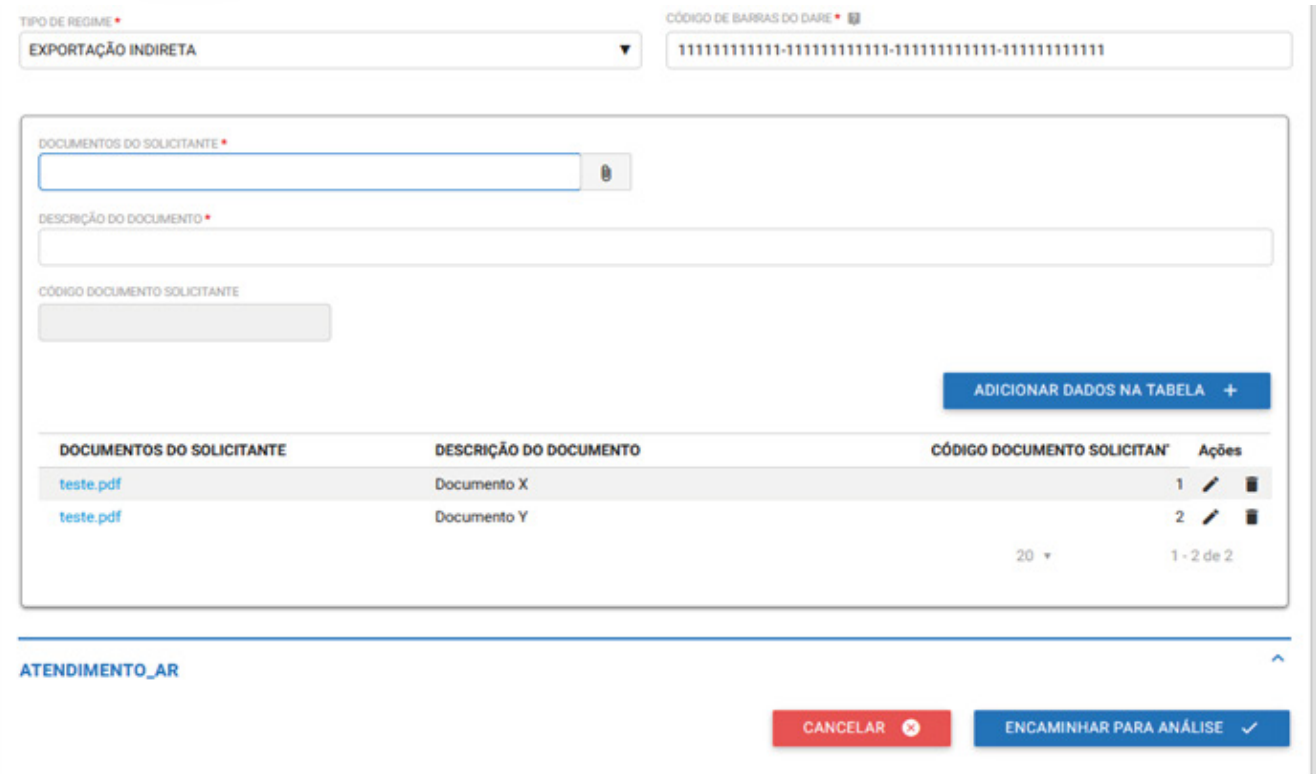

### **3 – Lista de processos iniciados**

Ao clicar em "Processos" (imagem 3.1), o interessado visualizará todos os seus processos iniciados, podendo verificar em que fase estão e qual seu andamento. Na coluna "Ações" aparecerá ♥ Responder quando o contribuinte precisar atender a alguma pendência identificada em qualquer fase do processo.

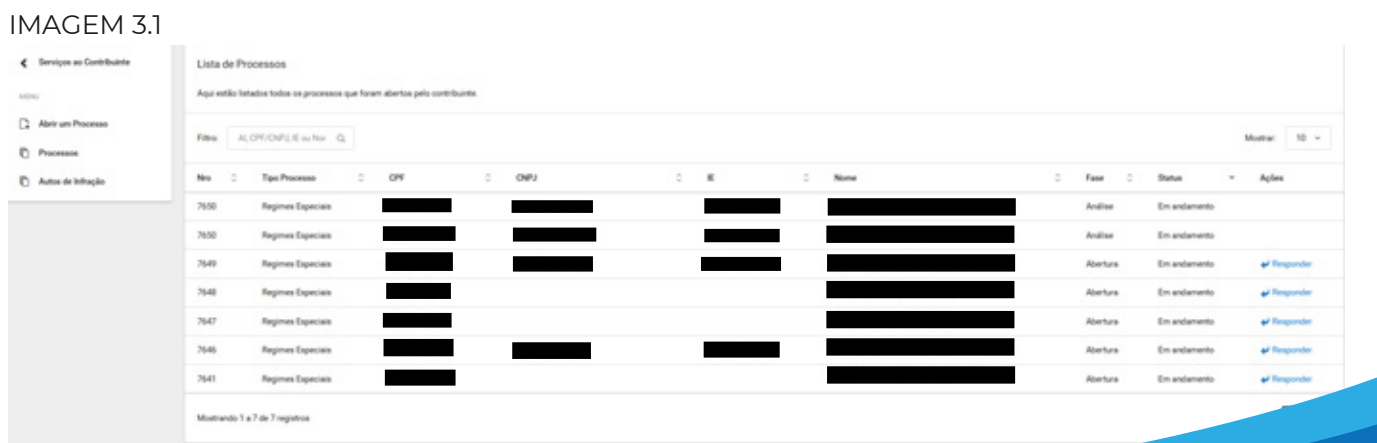

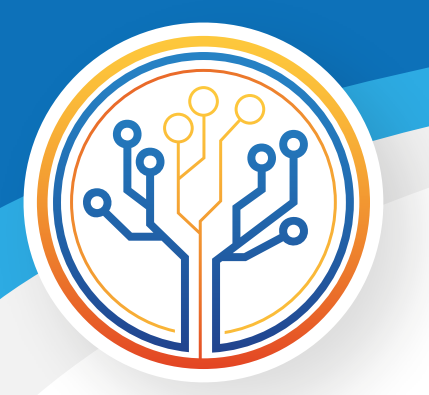

IMAGEM 4.1

### **4 – Atendimento de pendências identificadas**

Nesta etapa (imagens 4.1 e 4.2) o contribuinte poderá "desistir do pedido" ou "enviar resposta" para a área que tiver identificado as pendências (podendo ser: Atendimento da Agência de Rendas, Delegacia, GITEC e GEFIS), incluindo justificativa e documentos, caso necessários.

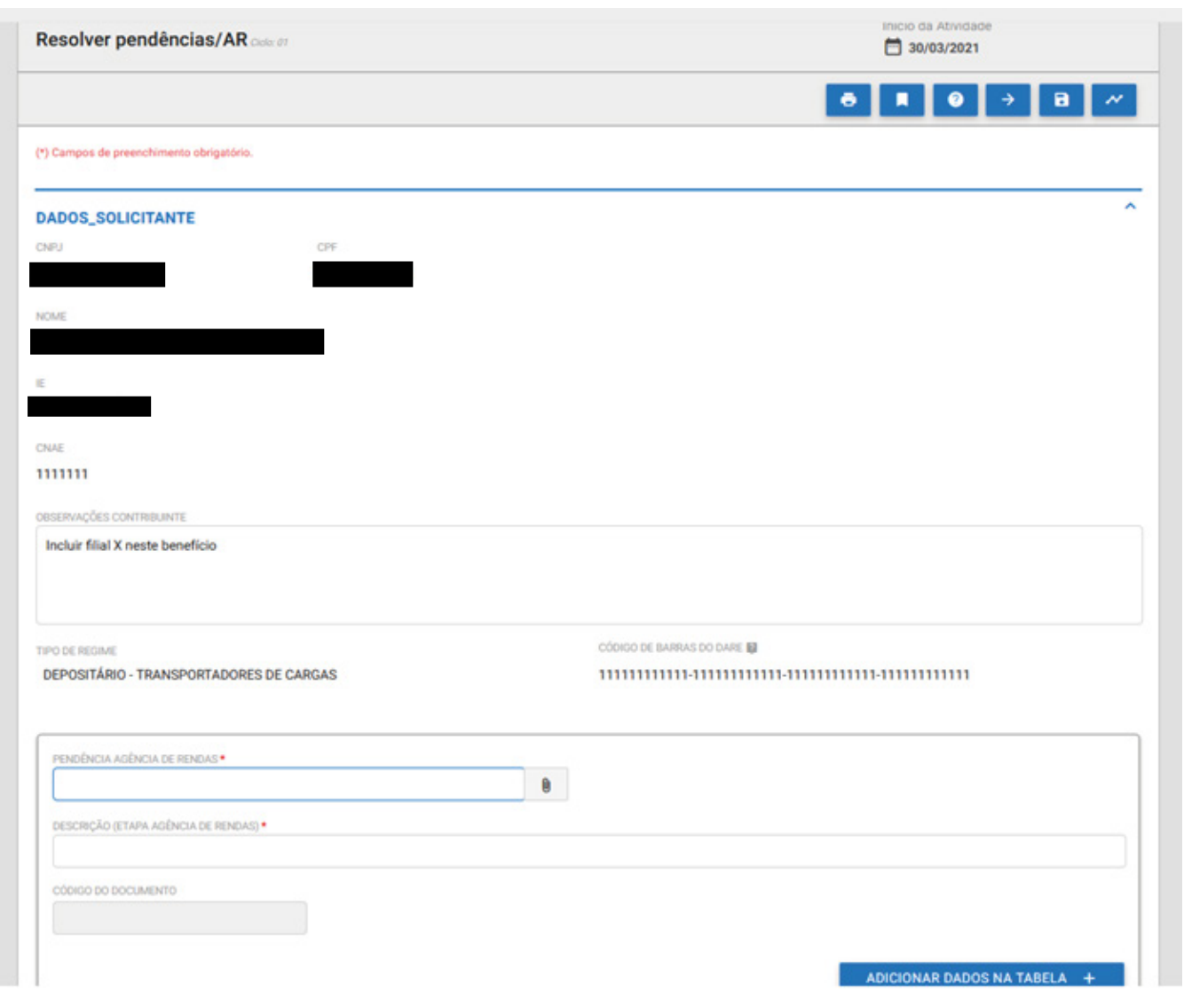

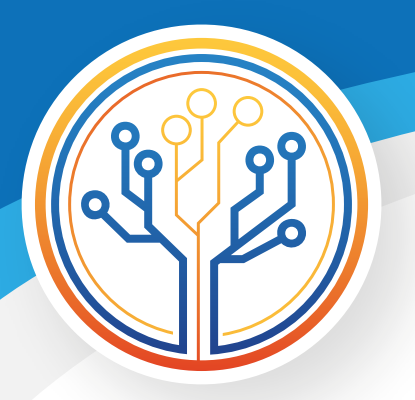

#### IMAGEM 4.2

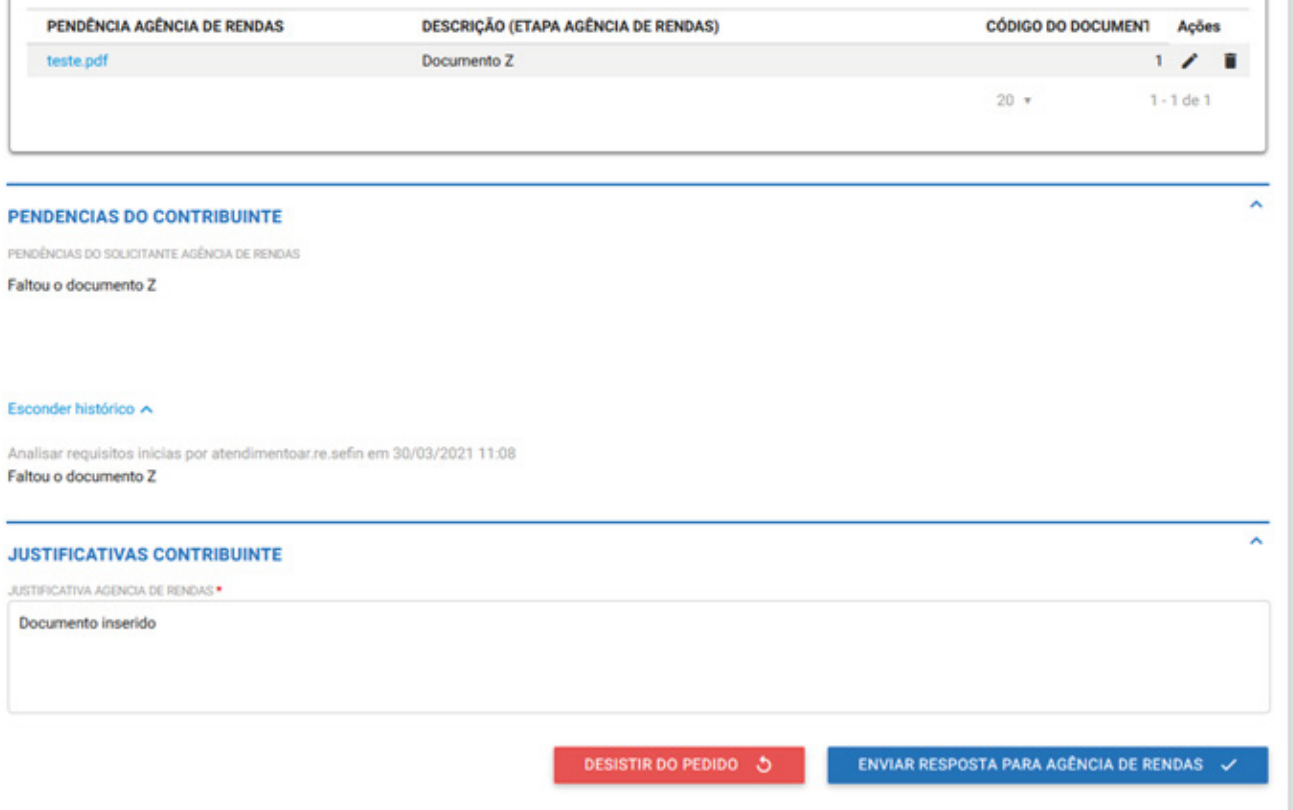

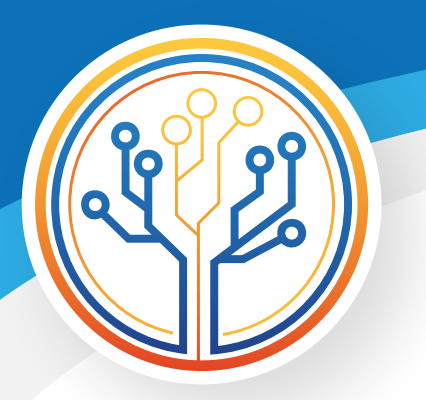

### **5 – Processo na fase "finalização/ciência".**

Nesta etapa (imagem 5.1) o interessado visualizará todos os processos iniciados. Na coluna "Ações" aparecerá <sup>→ Responder</sup> quando o processo estiver na fase "finalização/ciência".

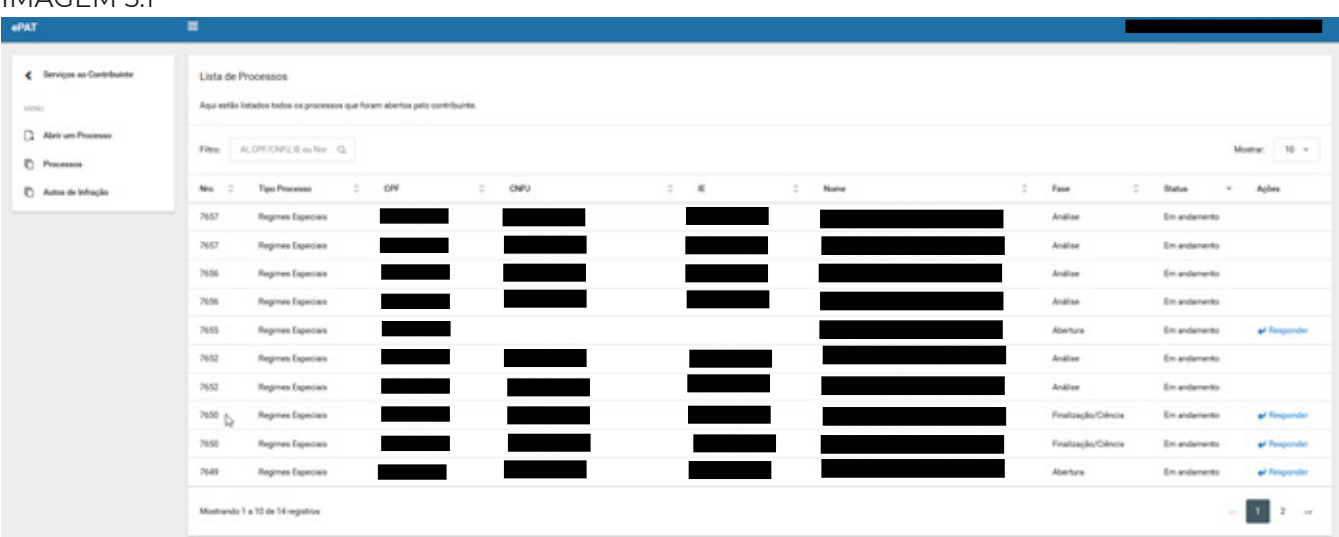

### IMAGEM 5.1

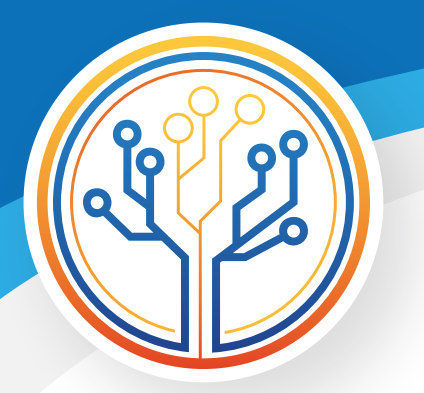

## **6 – Receber Deferimento / Assinatura**

- Nesta etapa (imagens 6.1, 6.2 e 6.3) o contribuinte receberá o processo com seu pedido deferido e deverá assinar digitalmente o Termo de Acordo, para, após isso, o benefício ser registrado no sistema SITAFE;
- O contribuinte deverá fazer o download do Termo de Acordo já assinado pelo Coordenador-Geral e disponível no final da página (imagem 6.3), assiná-lo com certificado digital, e fazer o upload do documento assinado (imagens 6.1 e 6.2);
- Ainda, devido a alguma inconformidade com a assinatura, o processo pode ser devolvido para que o contribuinte (por representante com poderes para tal), mais uma vez, assine digitalmente o Termo de Acordo.

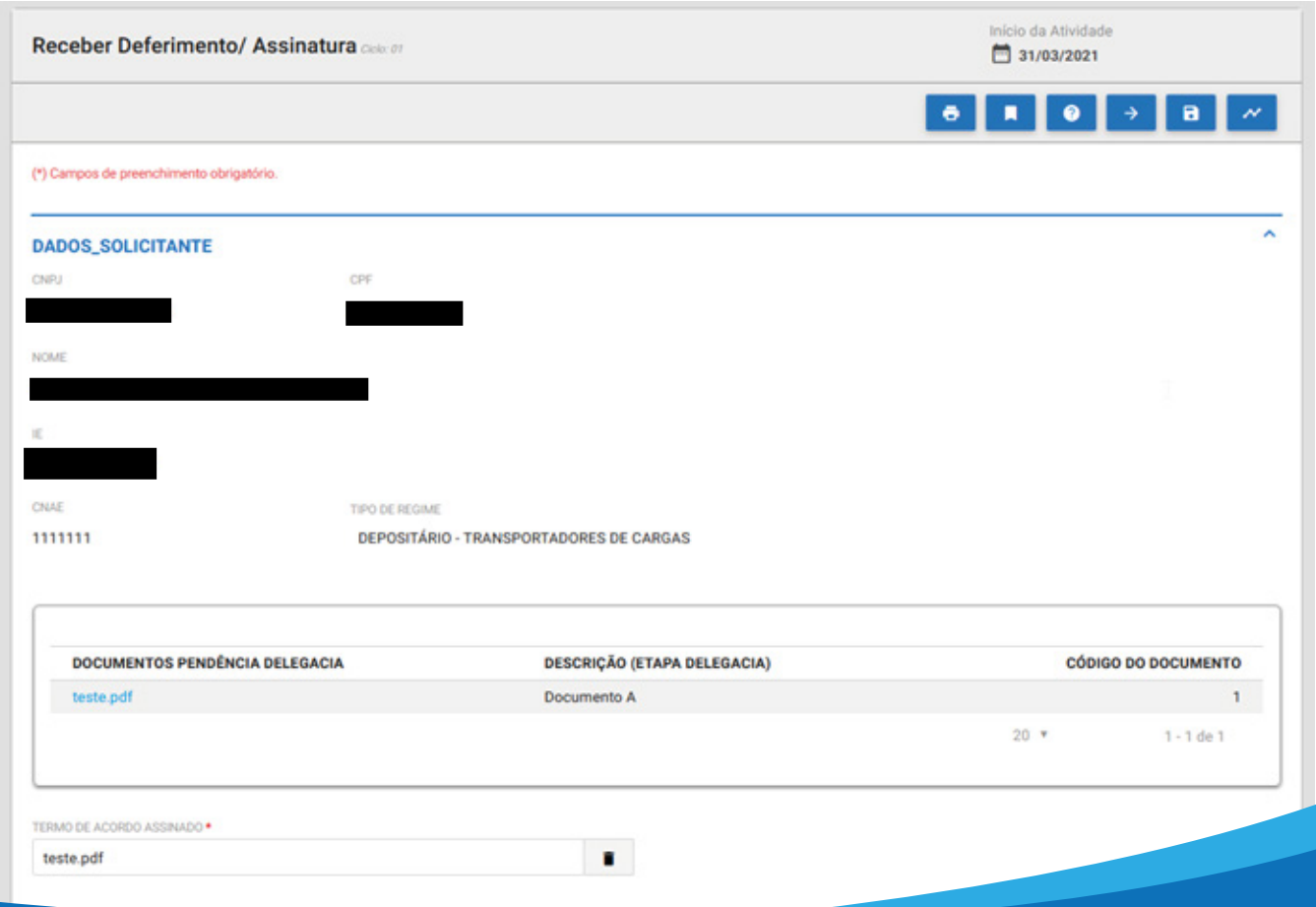

#### IMAGEM 6.1

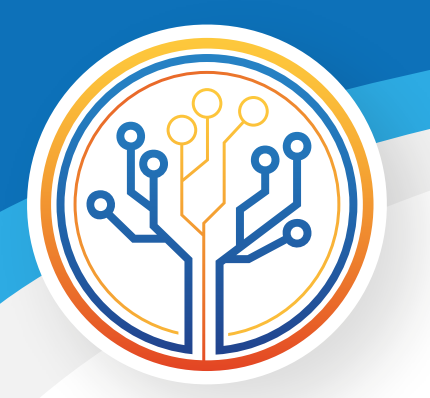

#### IMAGEM 6.2

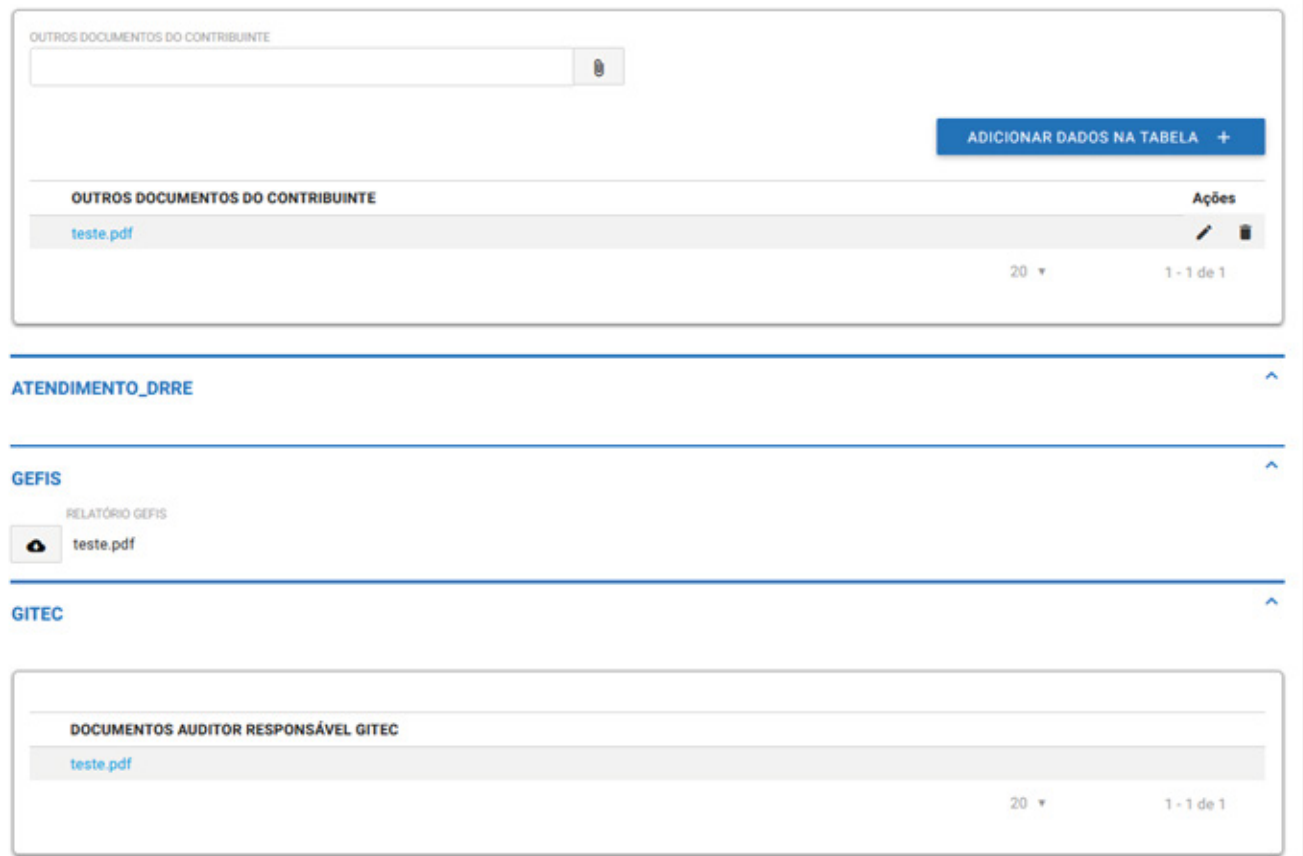

#### IMAGEM 6.3

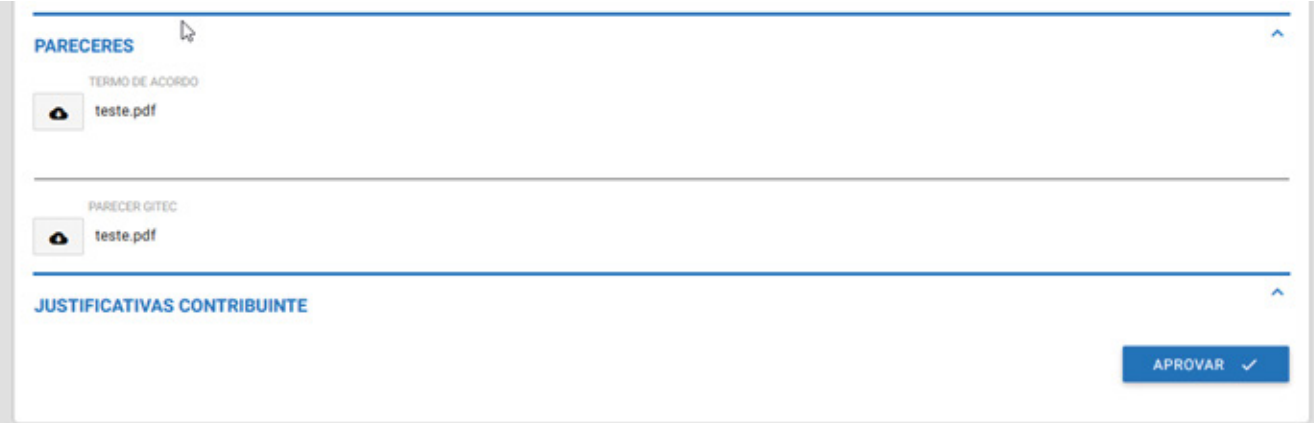

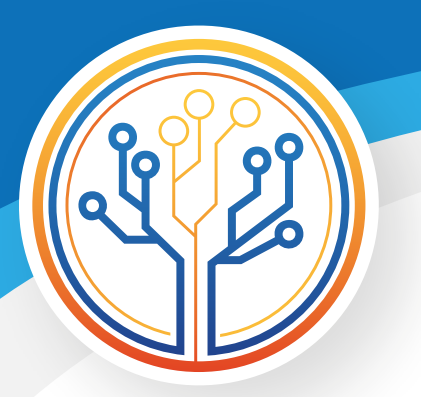

### **7 – Processo com status "concluído"**

Após o processo ser finalizado pela GITEC, o contribuinte visualizará seu status como "concluído" (imagem 7.1).

#### IMAGEM 7.1

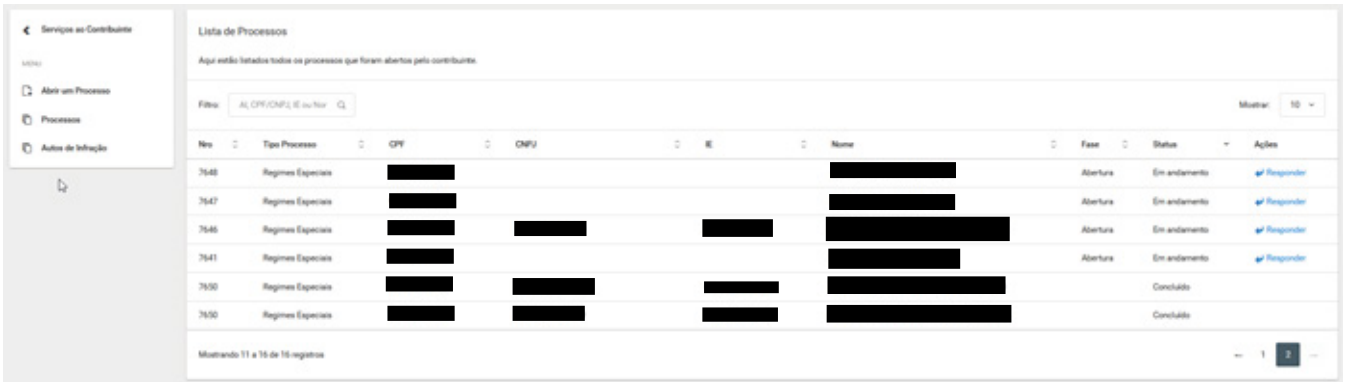

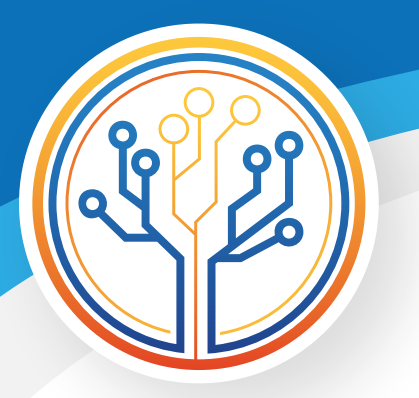

### **8 – Receber indeferimento**

Nesta etapa (imagens 8.1, 8.2, 8.3 e 8.4) o contribuinte receberá o parecer de indeferimento do pedido, podendo "aceitar" ou "recorrer" (imagem 8.4).

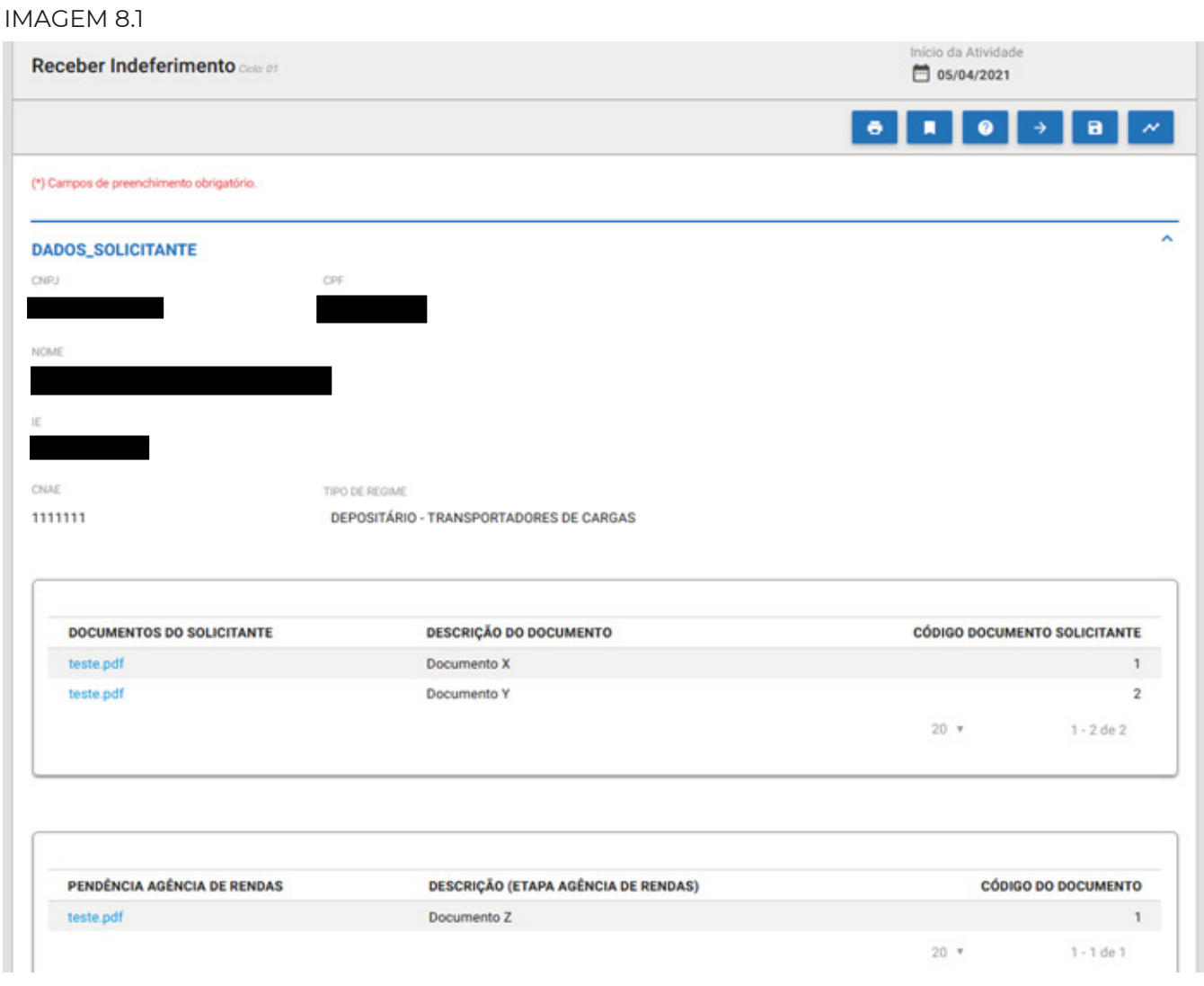

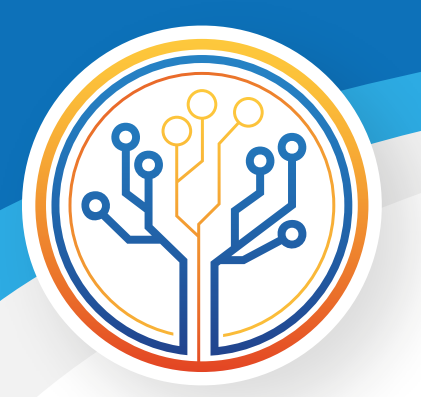

#### IMAGEM 8.2

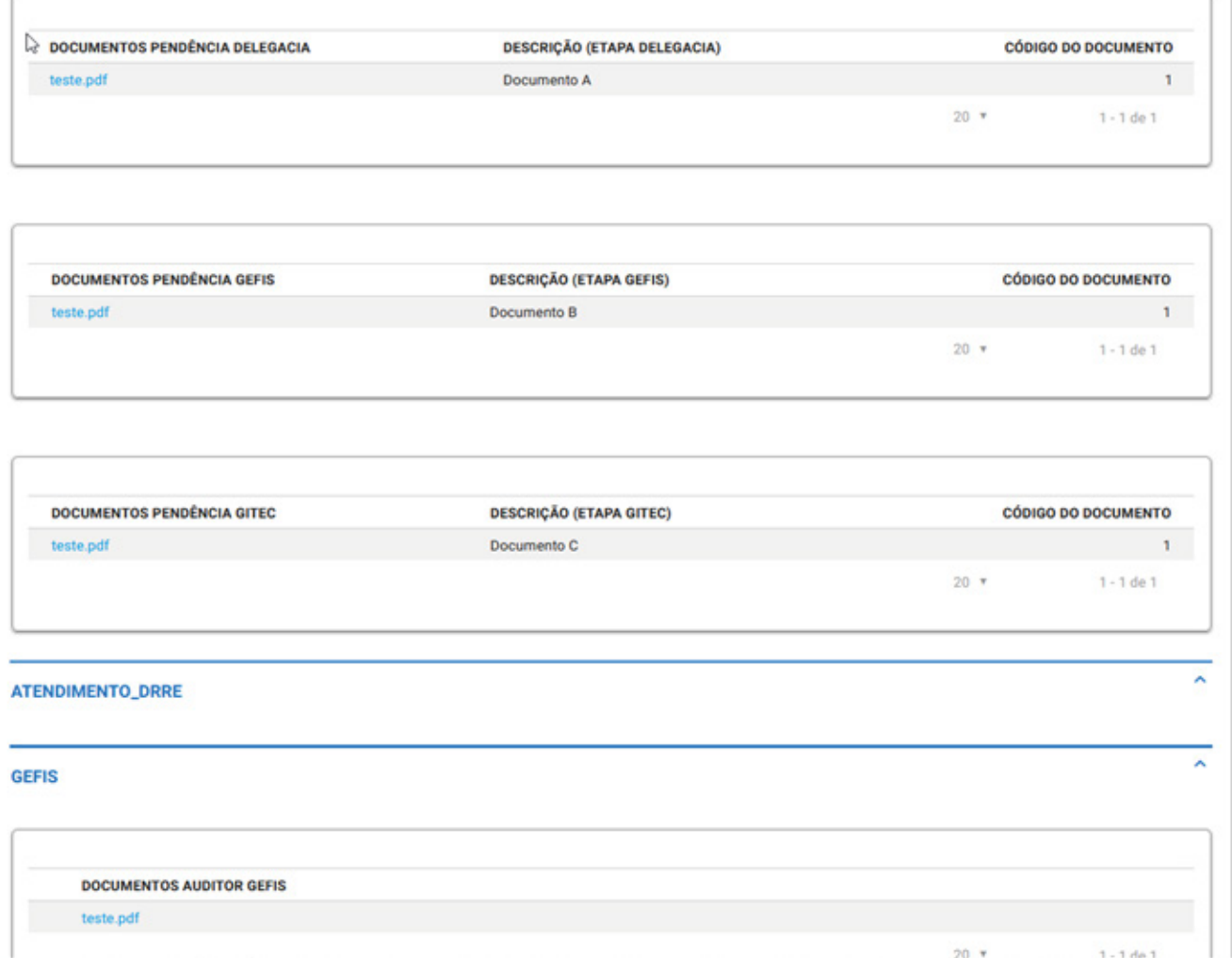

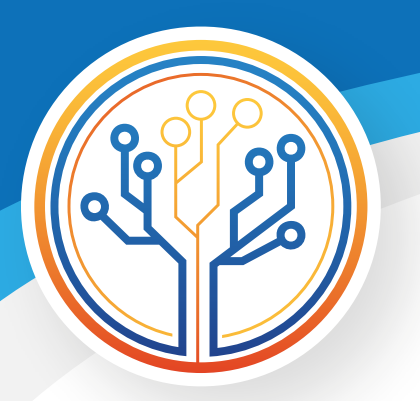

#### IMAGEM 8.3

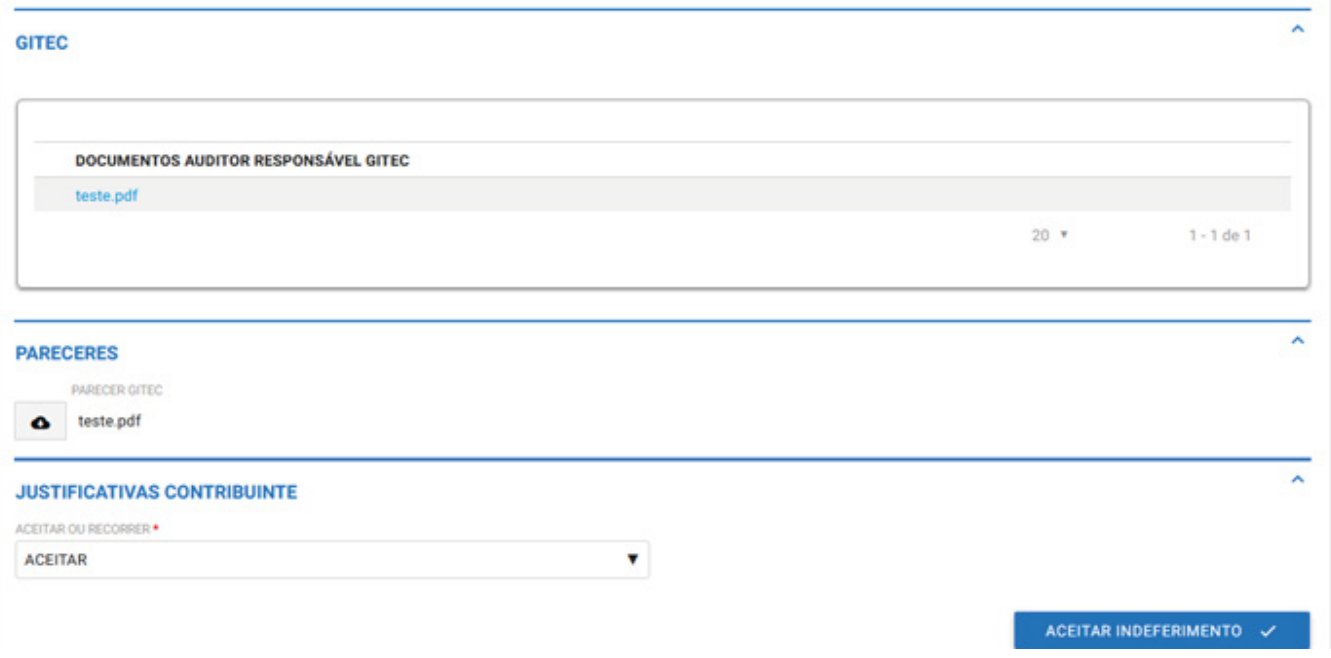

#### IMAGEM 8.4

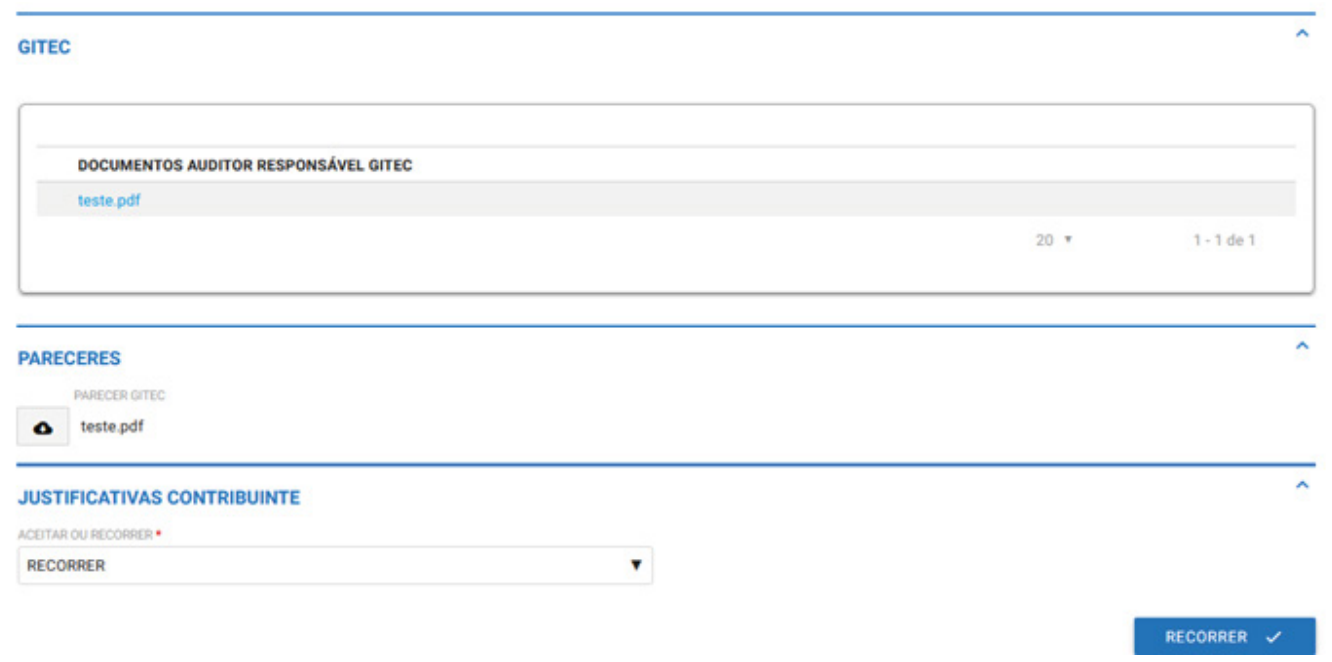

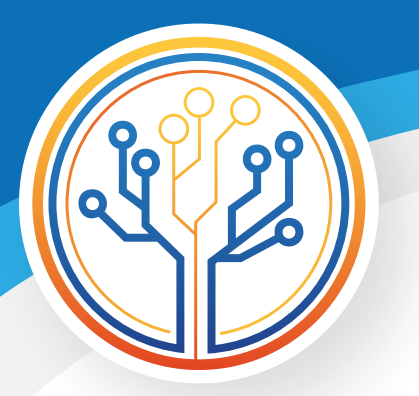

### **9 – Recorrer do indeferimento**

Nesta etapa (imagens 9.1, 9.2, 9.3, 9.4 e 9.5) o contribuinte recorrerá do indeferimento do pedido, apresentado justificativa e documentos para tal.

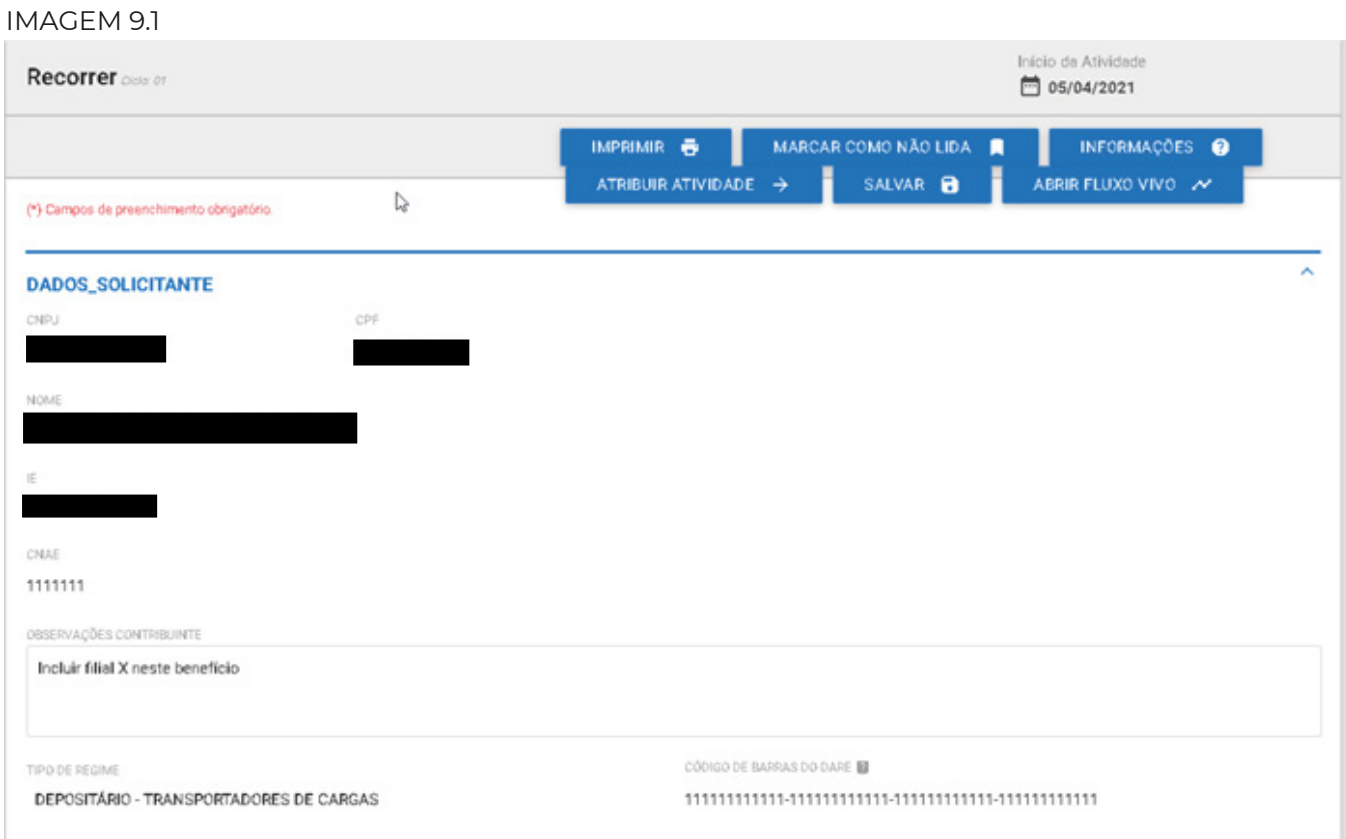

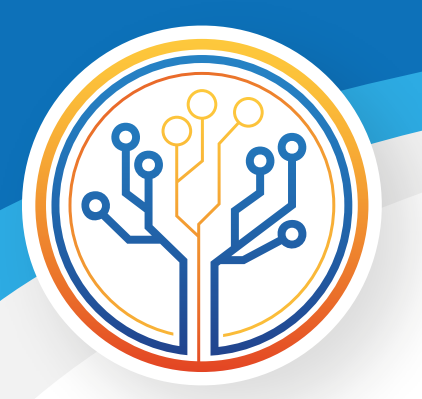

#### IMAGEM 9.2

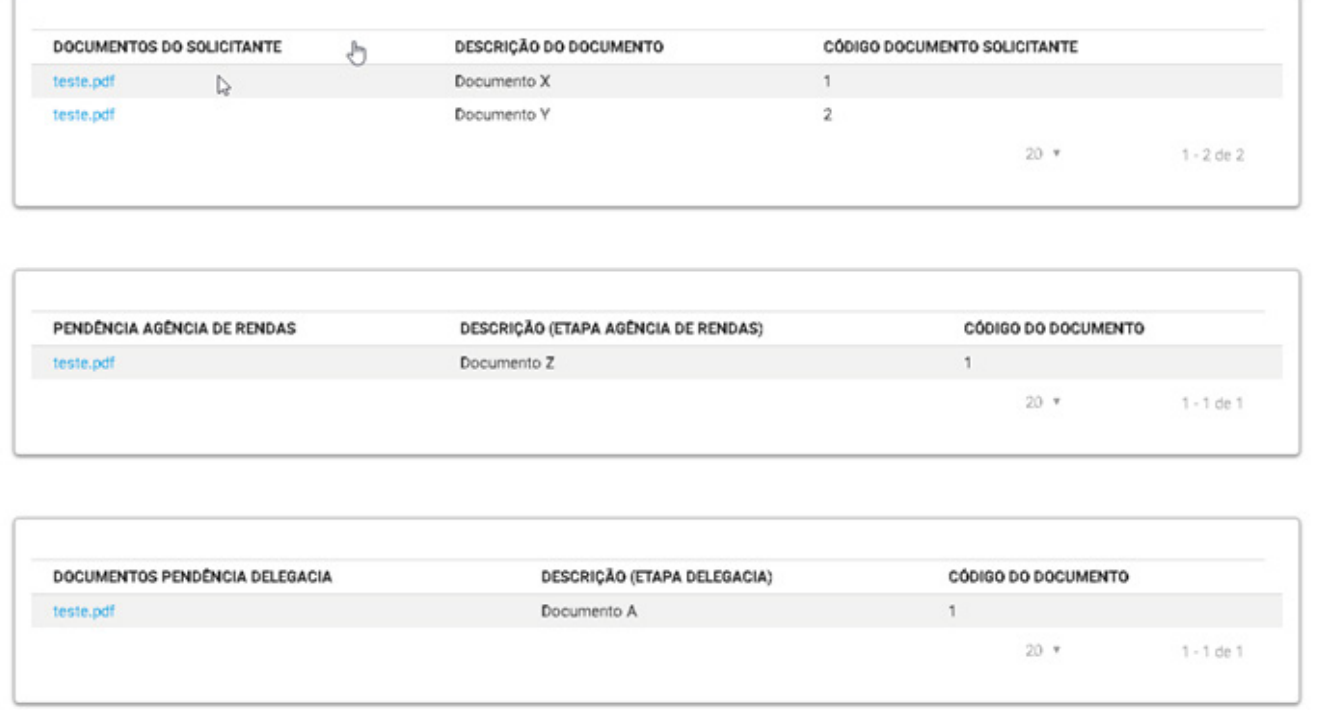

#### IMAGEM 9.3

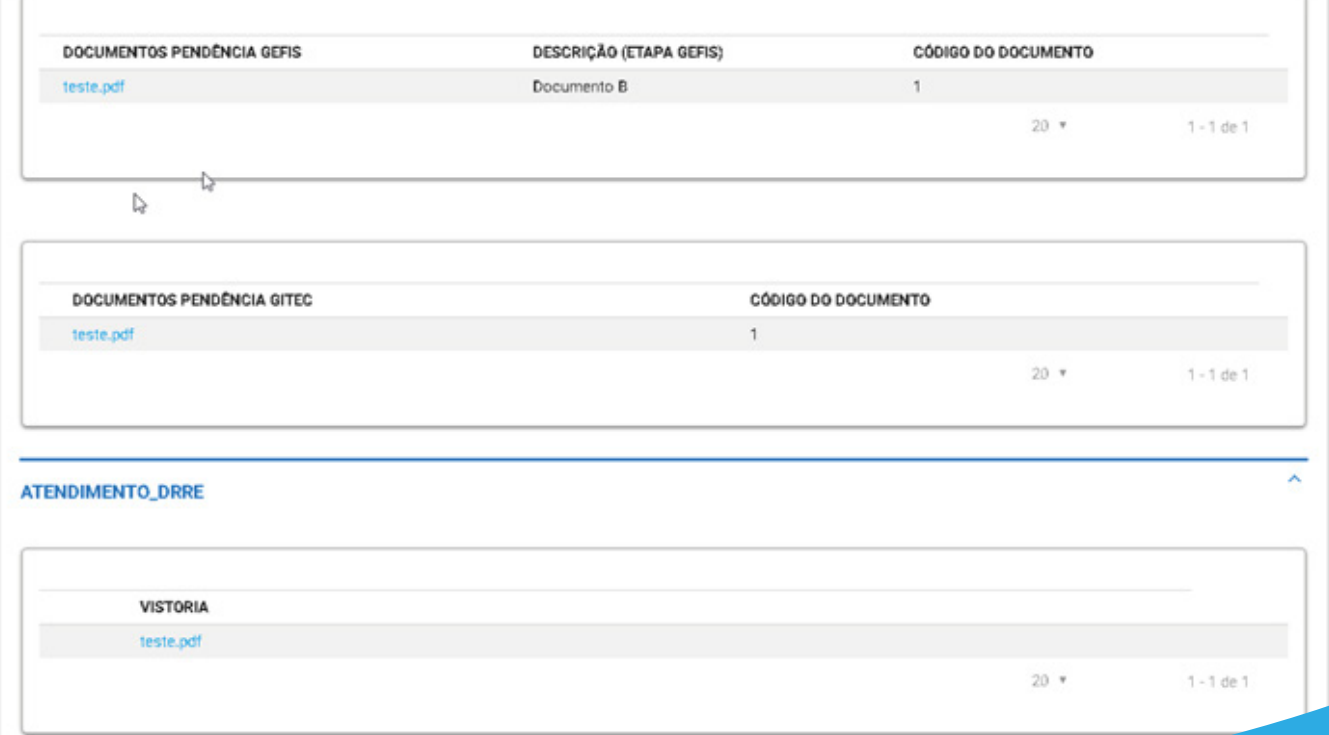

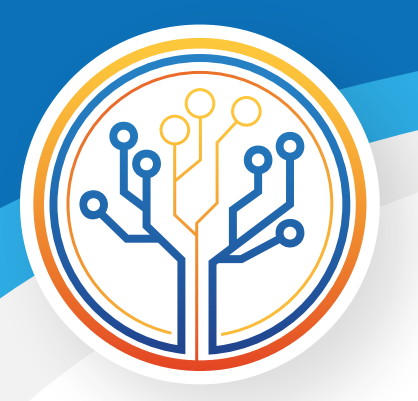

#### IMAGEM 9.4

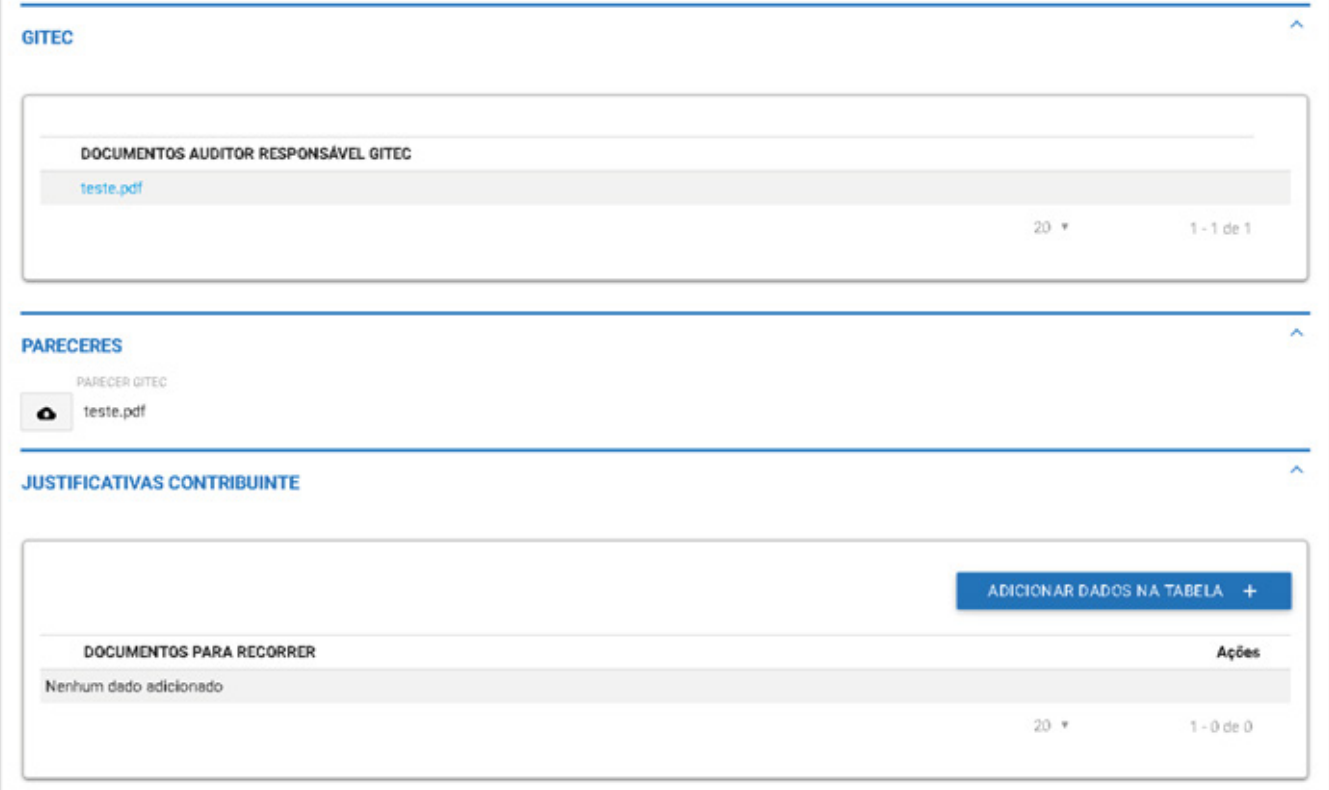

#### IMAGEM 9.5

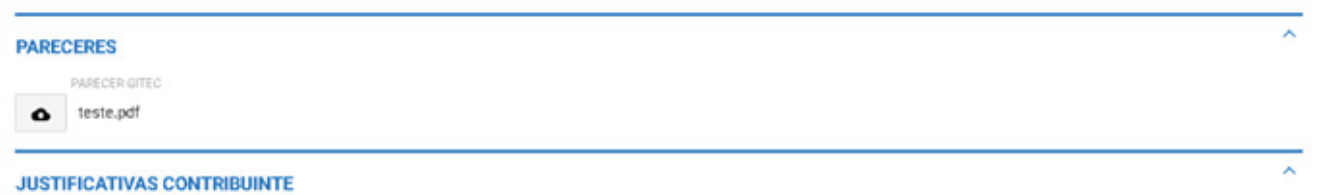

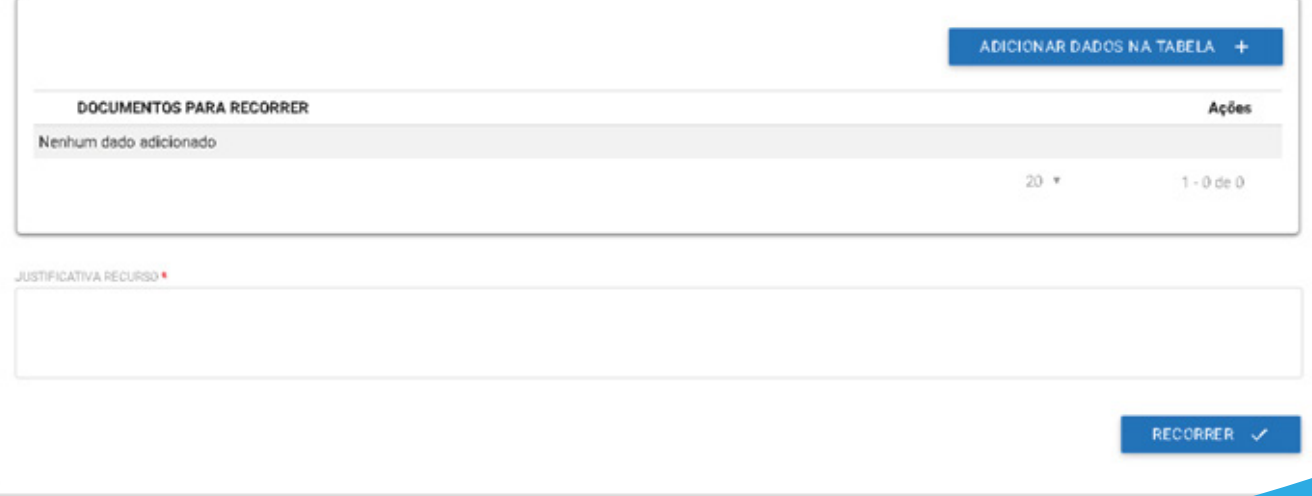

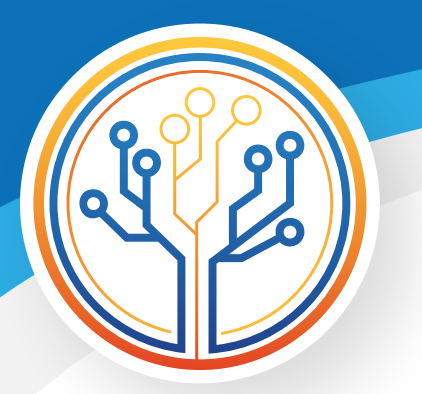

### **10 – Receber indeferimento pela 2ª vez**

Nesta etapa (imagens 10.1, 10.2, 10.3 e 10.4) o contribuinte receberá o indeferimento pela 2ª vez, devendo aceitá-lo para que o processo seja concluído, já que só é possível recorrer uma única vez no mesmo processo (§ 5º, art. 107, Anexo XII, RICMS/RO).

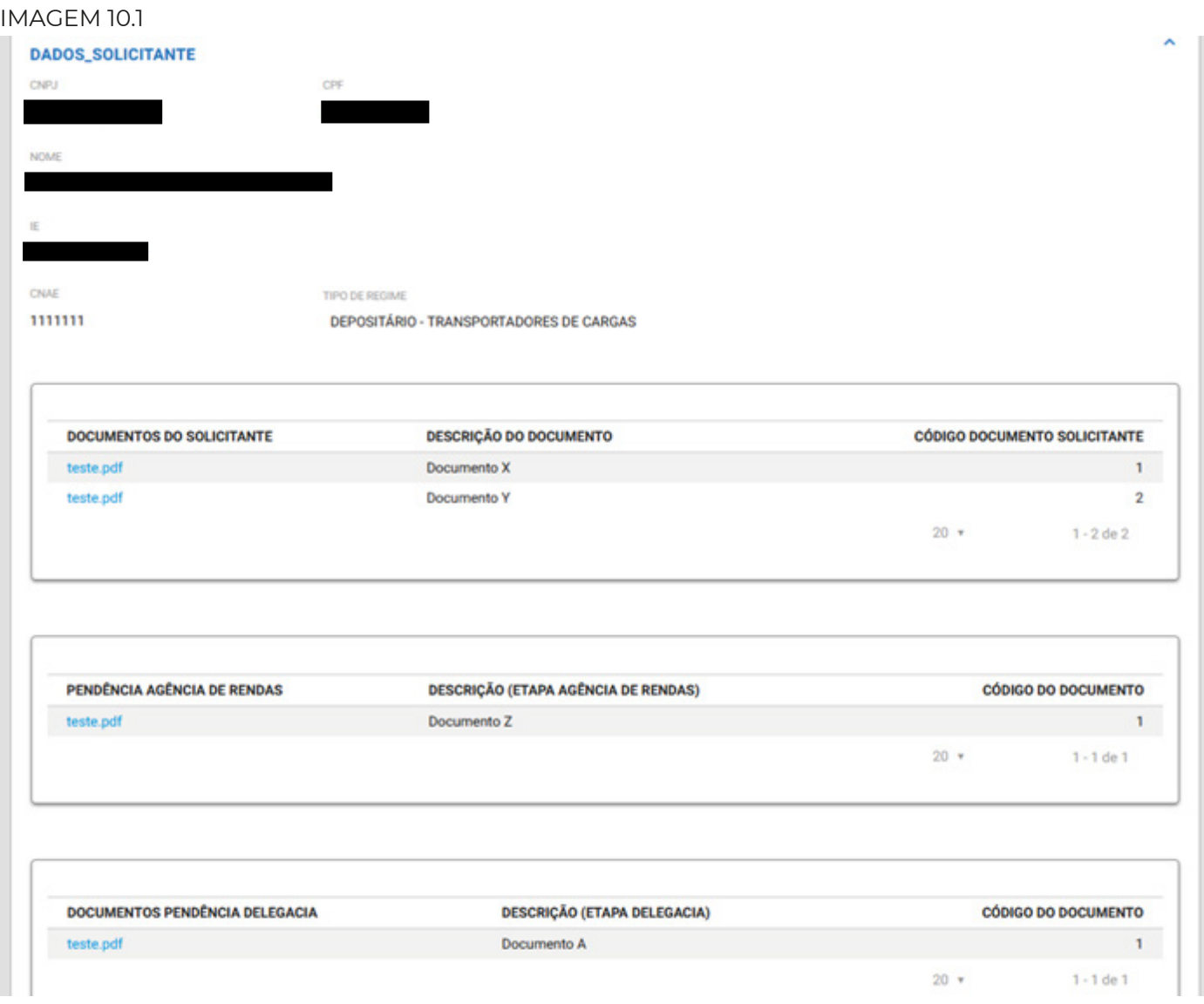

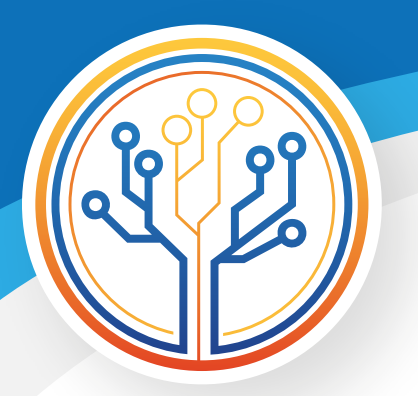

#### IMAGEM 10.2

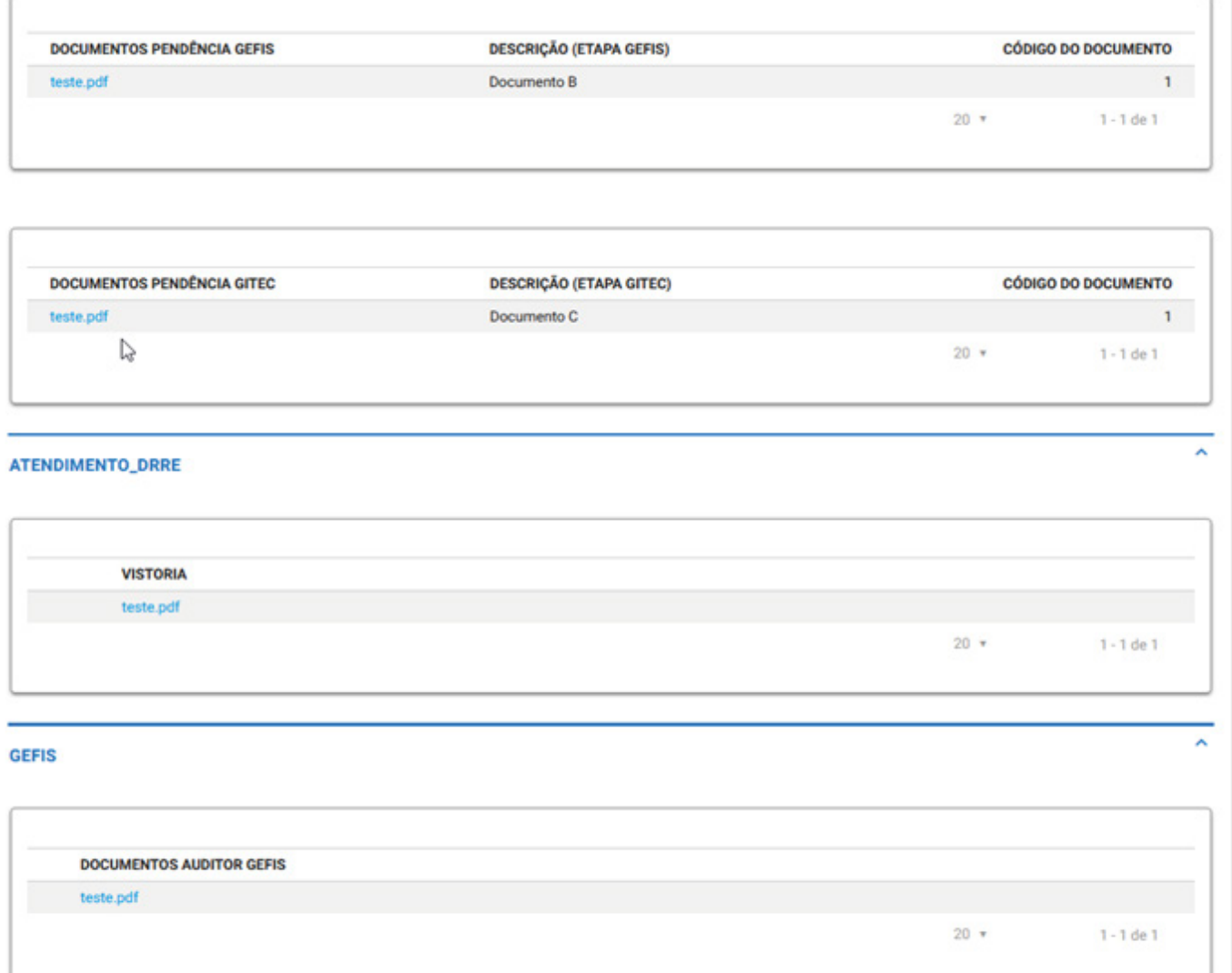

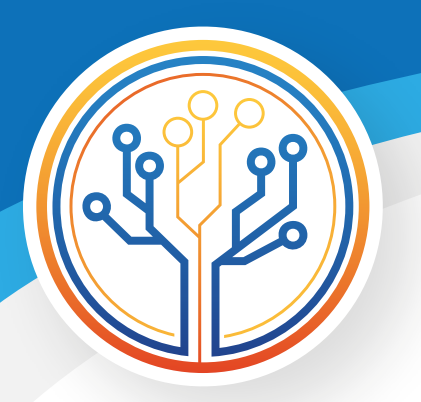

#### IMAGEM 10.3

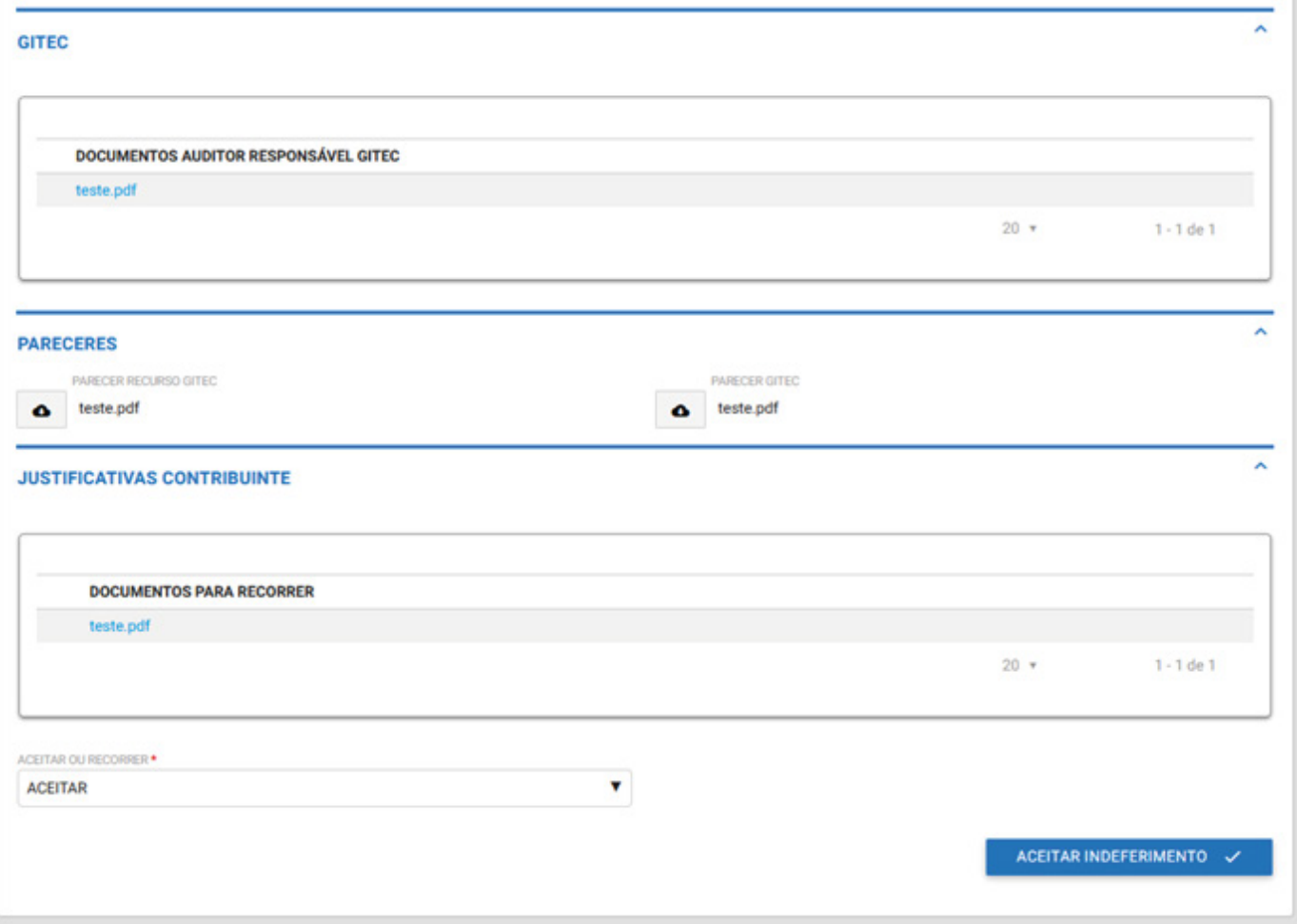

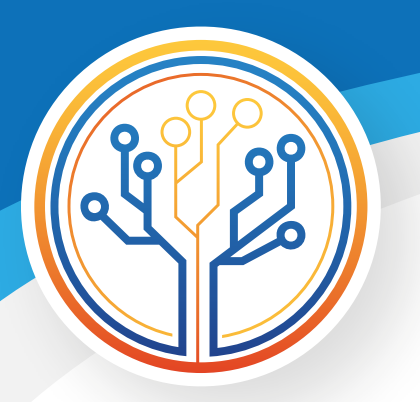

#### IMAGEM 10.4

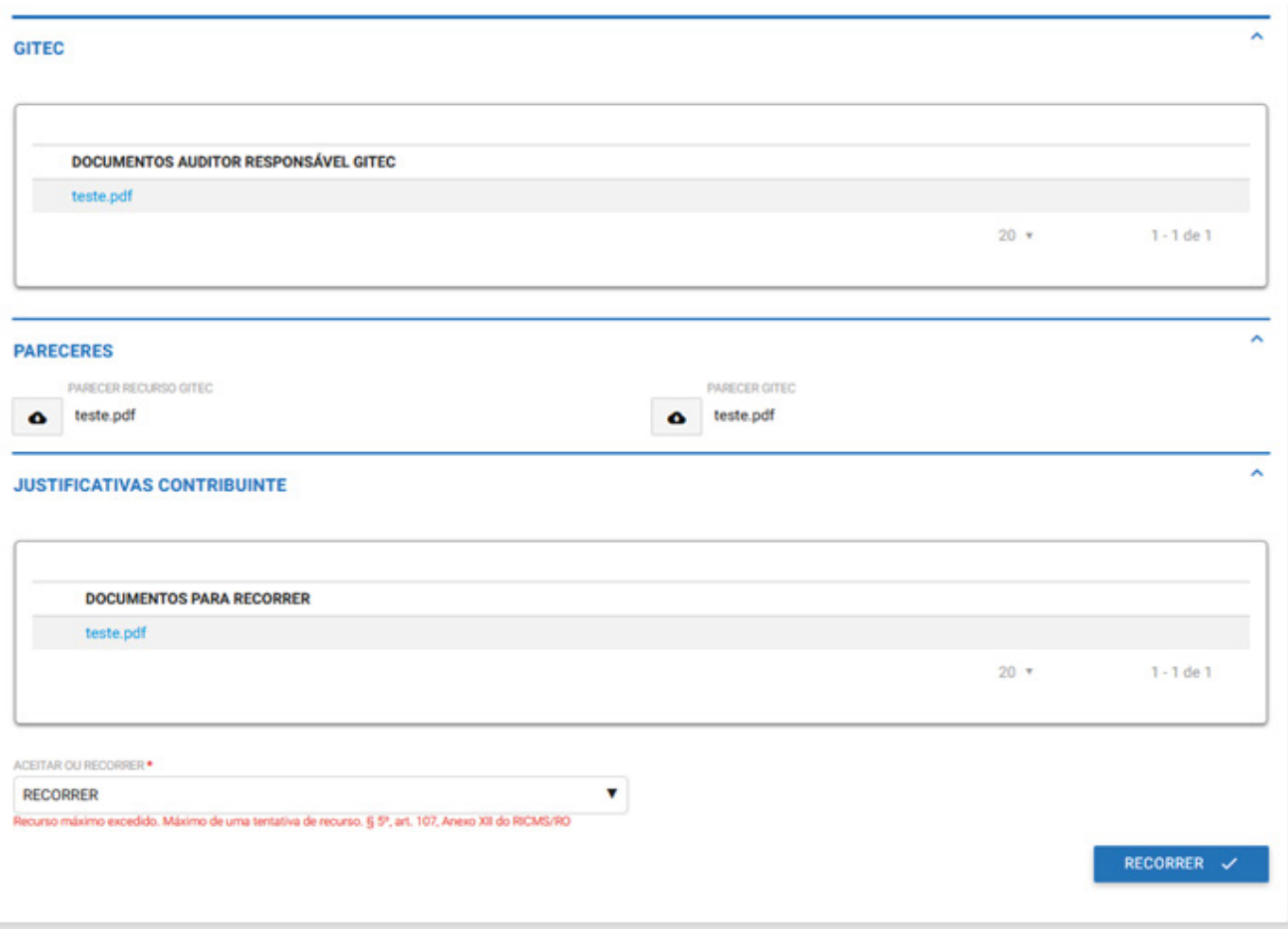

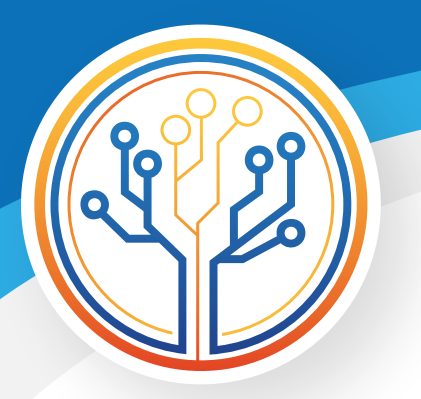

### **11 – Aceitar indeferimento**

Nesta etapa (imagens 11.1, 11.2, 11.3 e 11.4), após "aceitar" o indeferimento, o contribuinte deverá finalizar o processo.

#### IMAGEM 11.1

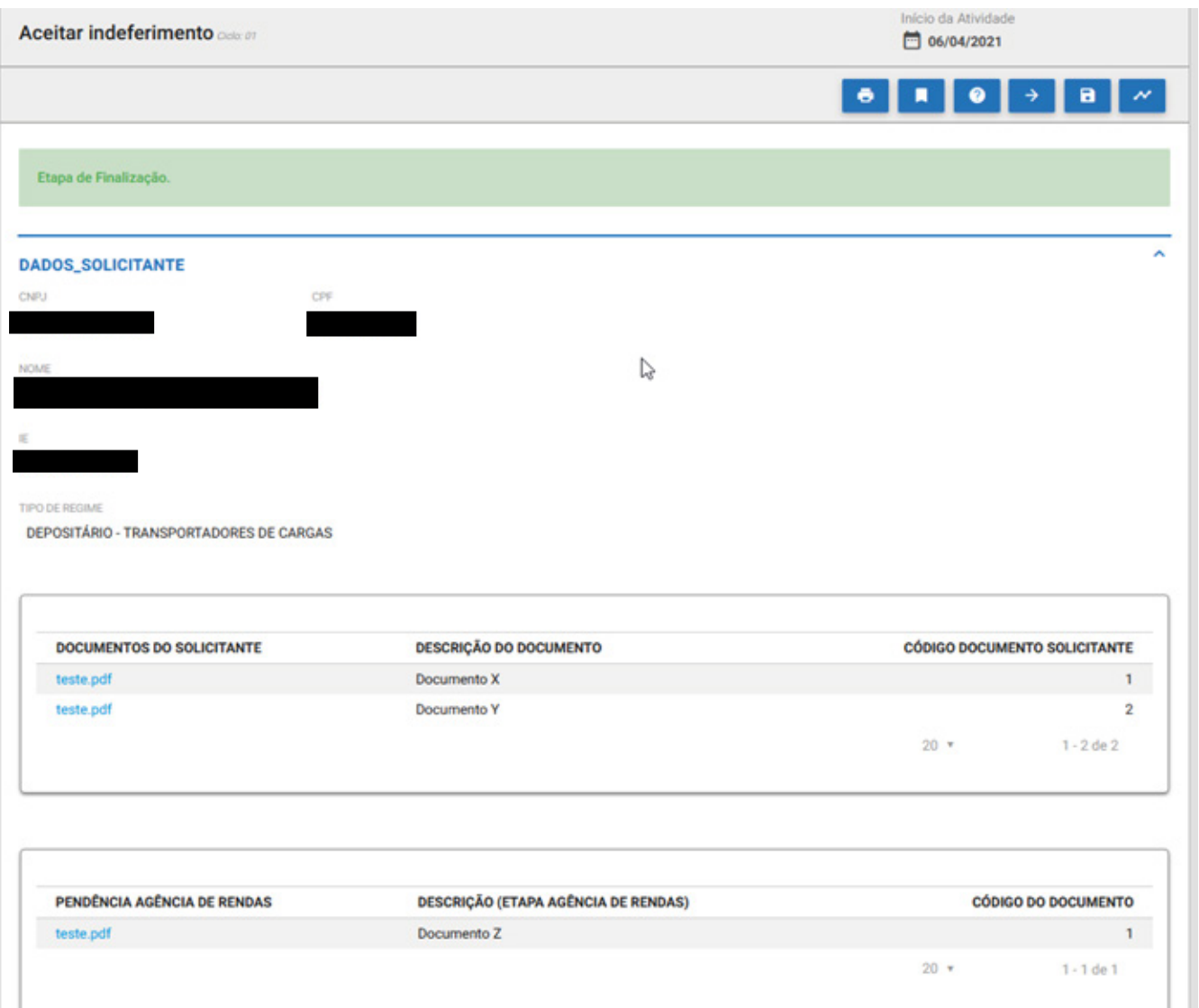

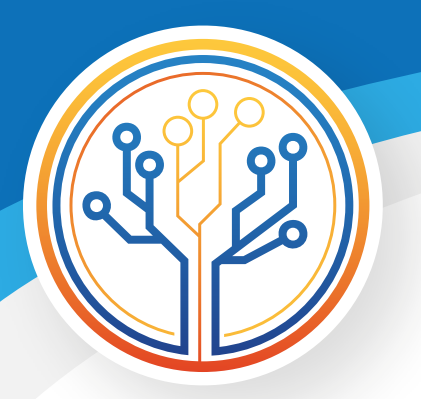

#### IMAGEM 11.2

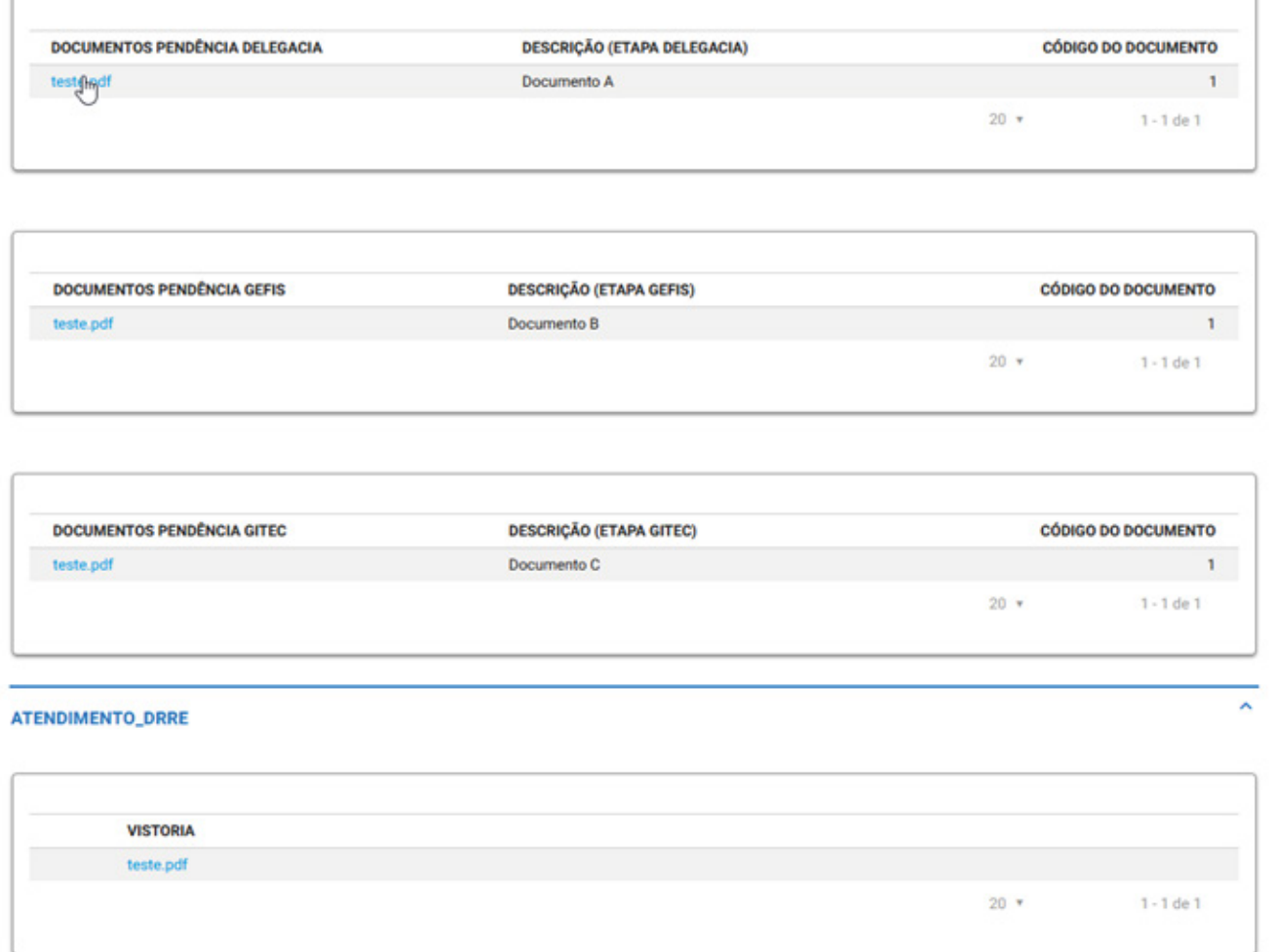

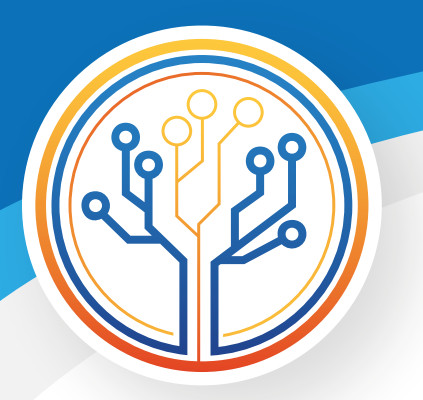

#### IMAGEM 11.3

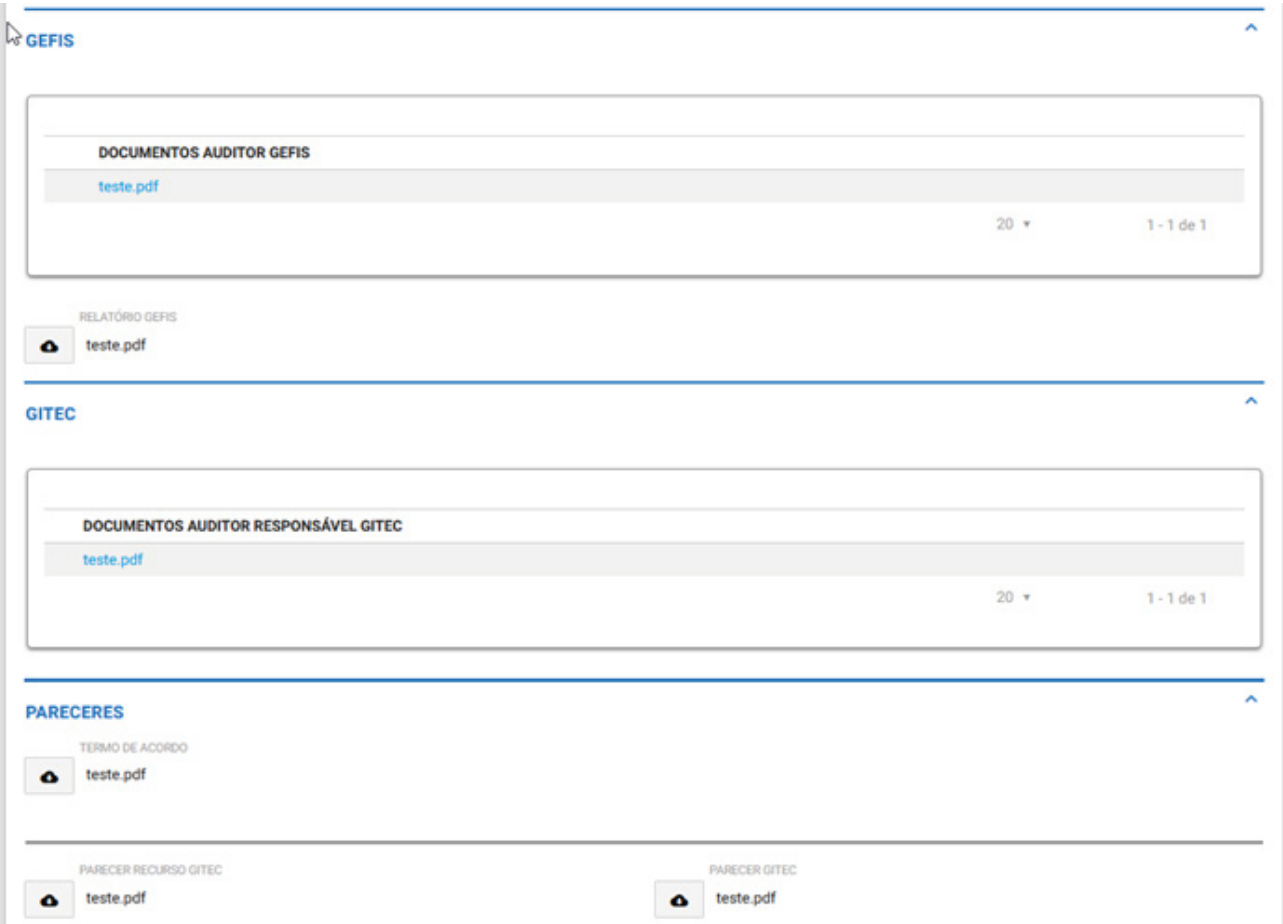

#### IMAGEM 11.4

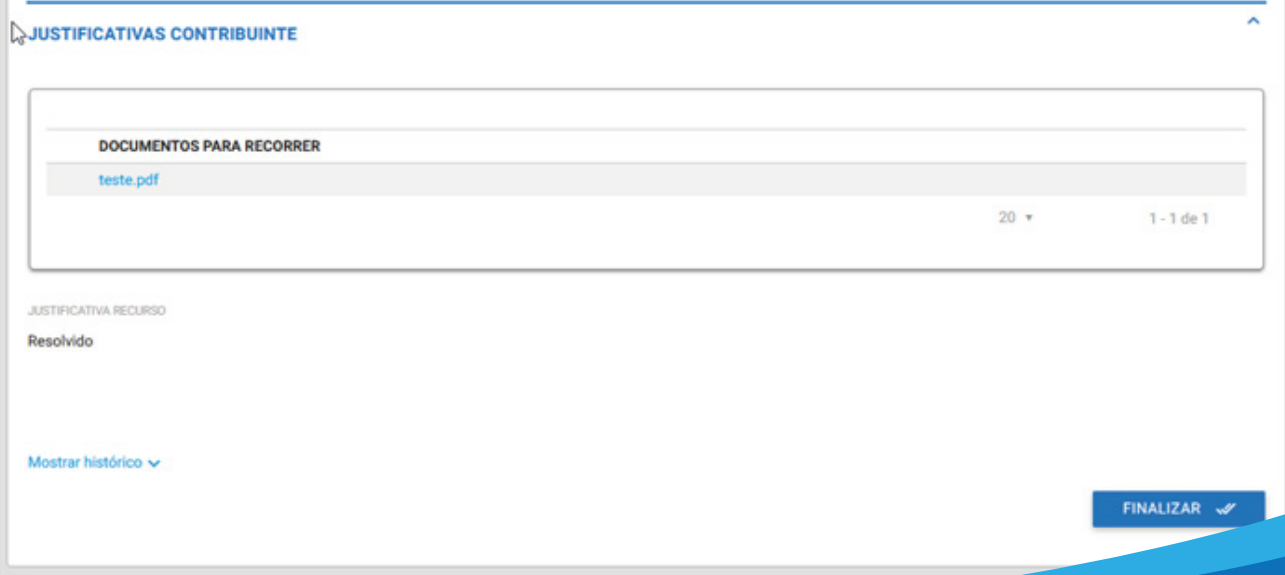